# (3) **MS Word : Le logiciel de traitement de texte ( Partie 01 ) MATRICE DE COMPÉTENCES**

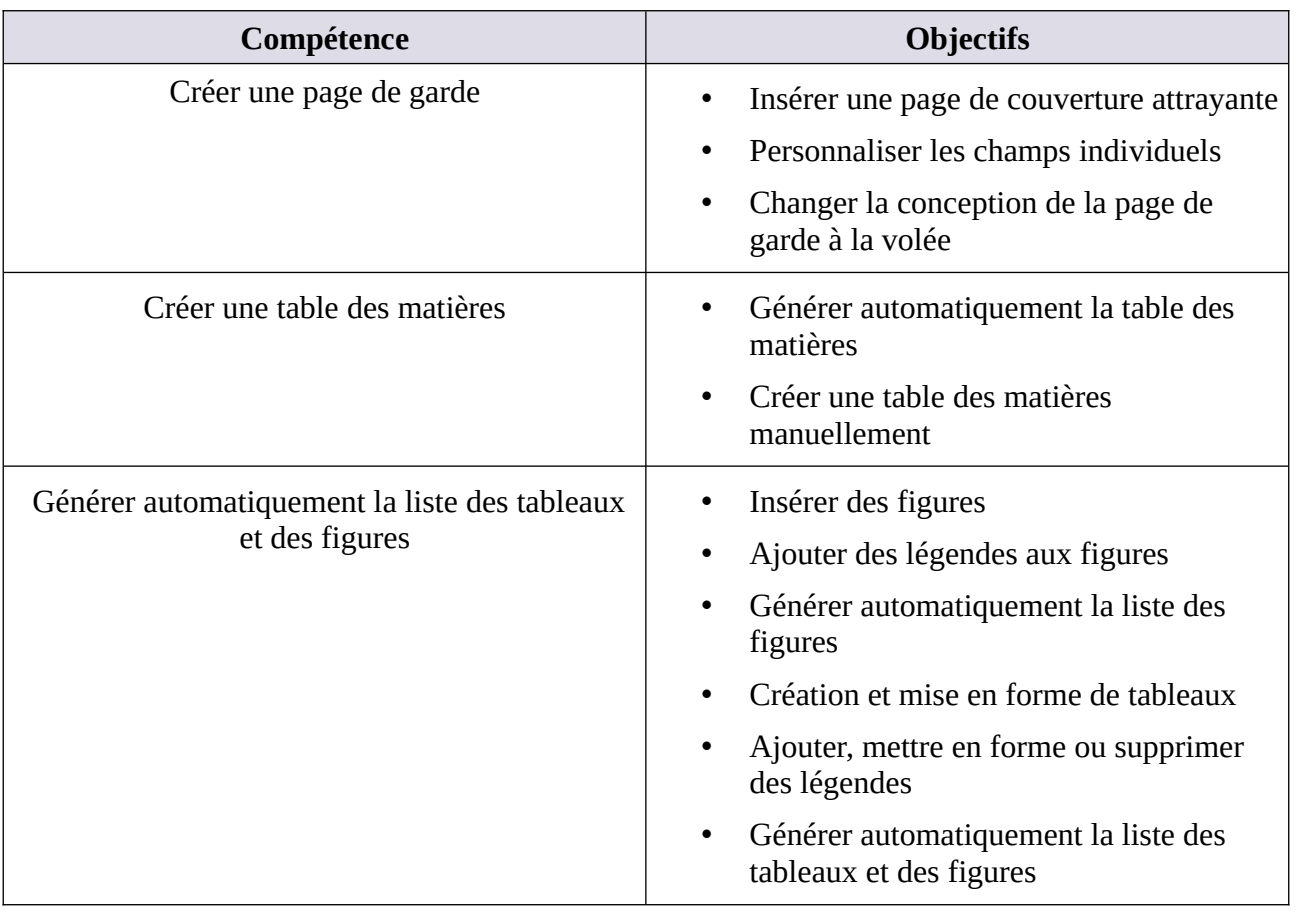

**En suivant le tutoriel ci-dessous, créez les documents word des projets 1** 

# **Tutoriel Word ( Partie 01 ) PAS À PAS**

# **Créer une page de garde**

Vous voulez créer une page de garde personnalisée dans Word attrayante et professionnelle ?

Un document professionnel Microsoft Word contient de nombreux éléments. Nous parlons de premières impressions ici. Voyons donc ce qu'il faut faire en premier : la page de couverture.

Comme tout bon écrivain vous le dira, la présentation de votre travail est aussi importante que le contenu. Par conséquent, si vous voulez que les gens perçoivent votre travail comme professionnel, vous devez aussi le faire bien paraître. En utilisant la fonctionnalité de page de garde intégrée de Word, vous pouvez ajouter une page de garde d'aspect professionnel à tout document.

De nombreux rapports d'école et d'entreprise exigent une page de titre. Bien qu'il soit possible de créer manuellement une page à l'aide de sauts de ligne, d'onglets et d'espaces dans Microsoft Word, cette option est sujette aux erreurs. Un aspect professionnel déclenche votre rapport. Utilisez les formats disponibles dans Word pour définir correctement le format de votre page de titre. Les formats de pages de couverture offrent plusieurs options pour l'apparence de votre page de titre. Une fois que vous avez trouvé celui que vous voulez, insérez votre propre texte pour compléter une page de titre nette.

MS Office est livré avec de très jolies pages de couverture que vous pouvez utiliser pour des rapports officiels, des mémoires, des travaux, etc. Les couvertures fournissent des éléments de substitution qui constituent une page de couverture de différentes mises en page. Certaines sont lourdes d'image, d'autres minimes, ce qui vous permet de choisir parmi une variété raisonnable. Cela dit, les couvertures répondent aux besoins génériques et c'est très évident quand vous en utilisez un. Si vous souhaitez créer et utiliser une page de garde personnalisée dans MS Office, voici comment procéder.

Avant de commencer à créer votre couverture, assurez-vous de le créer dans un nouveau document. Vous ne devez en aucun cas essayer de créer la couverture de votre document final entièrement formaté.

# **Qu'est-ce qu'une page de garde ?**

La page de couverture est la toute première page de votre document. Dès le début, son objectif est de donner au lecteur la « grande idée » concernant le document. Le pourquoi et le comment sont communiqués par un titre spécifique, le nom de l'auteur, la date, une ligne sur le sujet et tout autre élément d'information important que vous jugez important pour le lecteur.

Une page de couverture Word introduit le document avec un titre, une image ou les deux, fournissant des informations pertinentes sur le document. Par exemple, un rapport périodique sur le développement des activités peut s'ouvrir avec une page de couverture comprenant le logo de votre entreprise. Word traite la couverture de la même manière que n'importe quelle page et propose des modèles pour la conception de la couverture. Word distingue également la couverture en excluant l'en-tête et le pied de page et en ne l'incluant pas dans le schéma de numérotation des pages.

La fonctionnalité de la page de couverture dans Word ne va certainement pas transformer un écrivain de mauvaise qualité en gagnant. Cependant, en utilisant cette fonctionnalité, vous pouvez ajouter un peu de talent à vos documents pour les différencier et leur donner l'impression qu'ils proviennent d'un professionnel plutôt que d'un amateur. Ceci est particulièrement important pour ceux qui gèrent un bureau à domicile et les étudiants, qui doivent souvent remettre leur travail à quelqu'un d'autre pour en juger.

# **À quoi ressemble une page de couverture simple ?**

Microsoft Word est utilisé pour la rédaction de documents de recherche sérieux et d'essais scolaires. La plupart d'entre eux vont avec des pages de couverture monochromes et simples et souvent dicté

par des guides de style. La page de titre adopte une approche minimaliste pour concevoir une page de couverture.

Par exemple, le titre ou le sujet de l'étude est centré au tiers de la page.

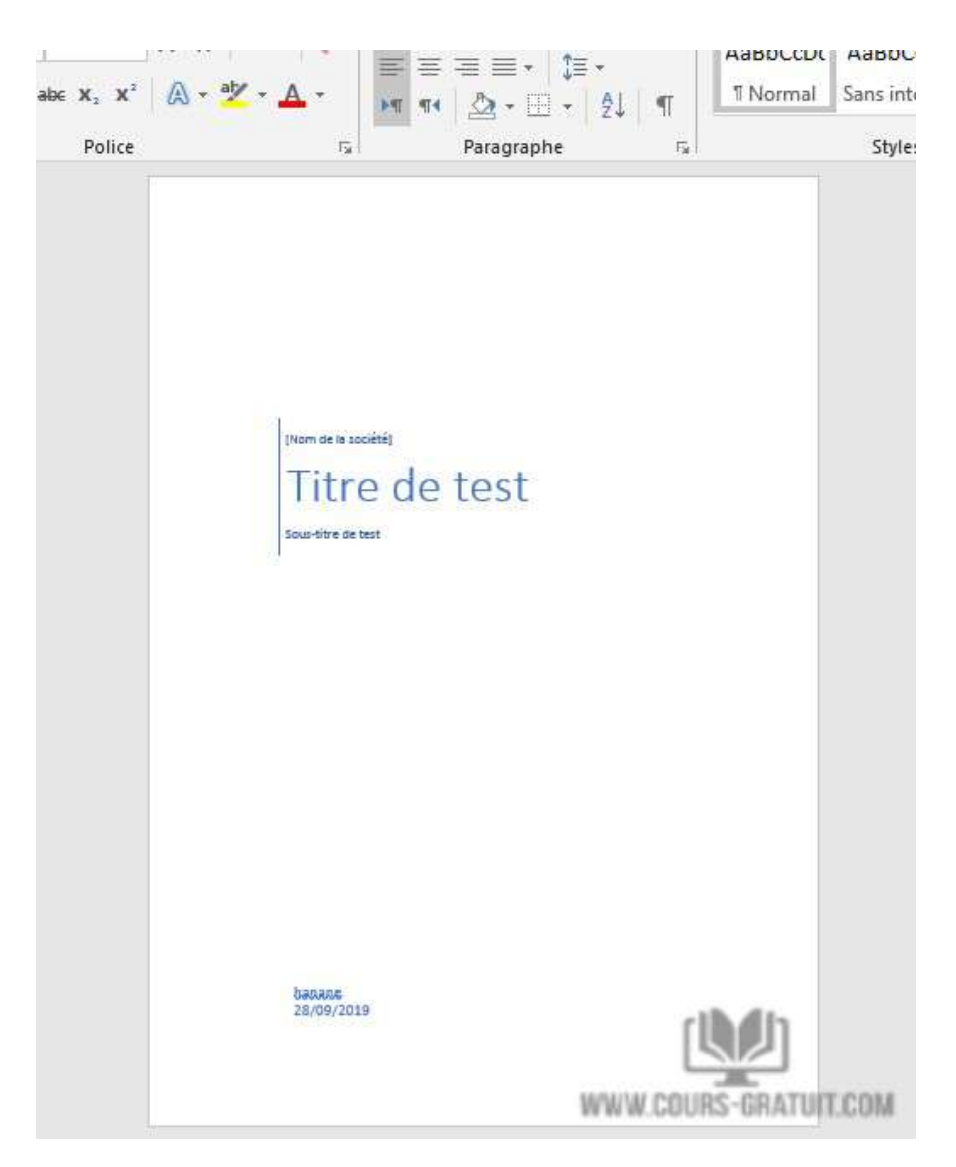

# **Comment insérer une page de couverture attrayante**

Si vous écrivez un rapport, vous voudrez probablement créer une page de couverture. Dans certains traitements de texte, cela serait fait dans un fichier séparé. Vous pouvez également utiliser cette approche dans Word, mais vous pouvez également mettre en forme une page de couverture dans le document contenant le rapport.

Les pages de couverture complètent parfaitement les documents écrits tels que les rapports de travail, les essais, les évaluations ou les CV. Inclure une page de couverture dans votre document peut lui donner une apparence plus officielle et plus professionnelle, en permettant aux gens de savoir, avant de fouiller dans le document, ce qu'ils liront exactement.

Dans cette partie, nous discuterons de la quasi-totalité des bons documents et livres ayant une première page attrayante comprenant le titre du document, son sujet, son auteur et le nom de l'éditeur, etc. Cette première page est la page de couverture et Microsoft Word fournit un moyen simple d'ajouter une page de couverture.

L'insertion d'une page de couverture dans un document Word déjà écrit est extrêmement facile avec MS Word. Voyons comment vous pouvez le faire vous-même.

Microsoft Word facilite la création d'une page de couverture de rapport d'entreprise ou d'une page de titre pour un essai. La suite Microsoft Office est fournie avec quelques pages de couverture bien conçues que vous pouvez réutiliser pour votre document. Il existe une bonne variété de choix.

Pour insérer votre nouvelle page de couverture :

- 1. Cliquez sur l'onglet « Insertion »,
- 2. Puis sélectionnez Pages
- 3. Choisissez « Page de garde ».
- 4. Vous verrez maintenant un menu déroulant qui vous donne une grande variété de modèles parmi lesquels choisir lorsque vous souhaitez définir l'apparence de votre page de garde. Il existe vraiment de nombreux modèles parmi lesquels choisir, que vous recherchiez quelque chose de simple ou de brillant avec beaucoup de graphiques.

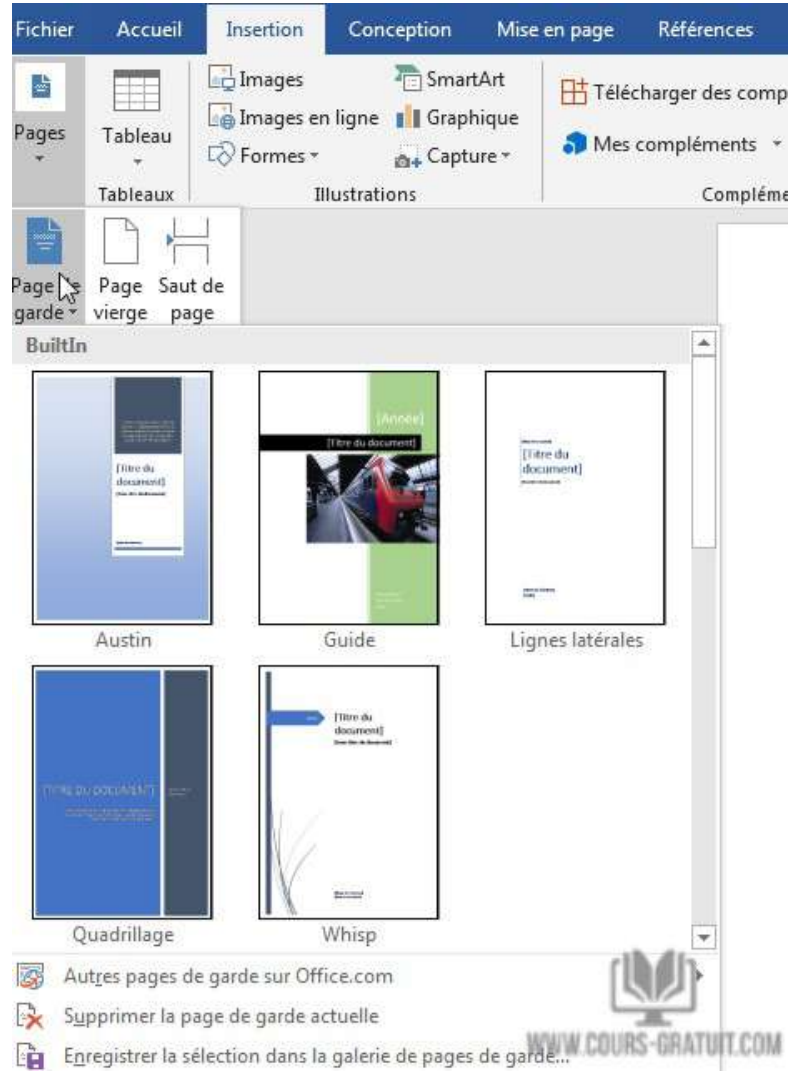

- 5. Vous pouvez également cliquer sur le lien « Plus de pages de couverture de Office.com » pour consulter la galerie en ligne et obtenir plus d'options de modèles.
- 6. Si vous cliquez avec le bouton droit sur le modèle avant de le sélectionner, vous verrez qu'il vous offre des options pour placer votre page de couverture. Bien sûr, la plupart des gens voudront que la page de couverture se trouve au début du document, c'est-à-dire où elle sera automatiquement placée une fois que vous aurez choisi votre modèle. Toutefois, si vous devez le placer ailleurs dans le document, vous pouvez également le faire avec l'option de clic droit.

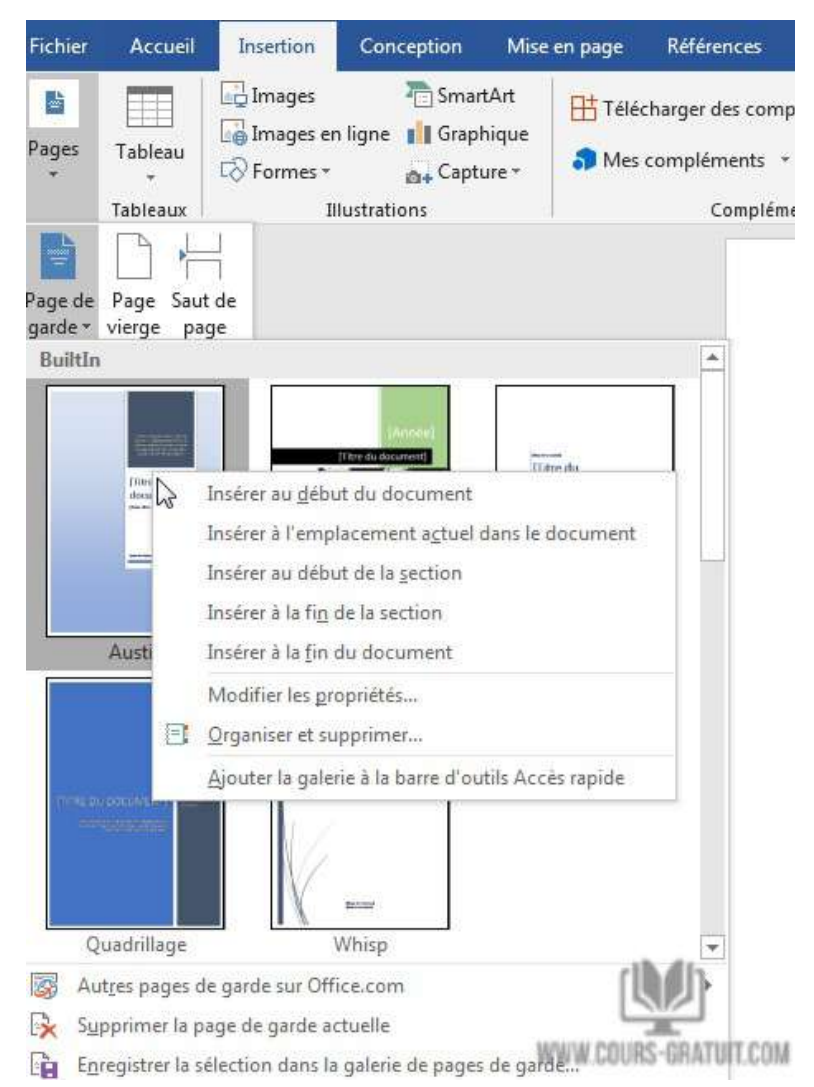

- 7. Une fois que vous avez choisi votre page de couverture, vous pouvez cliquer sur les blocs de texte et les images pour commencer à éditer la page.
- 8. Si vous souhaitez supprimer la page de couverture et recommencer à zéro, cliquez sur l'onglet Insertion puis sur le bouton « Pages » ensuite choisissez « Page de garde », puis au bas de la liste, cliquez sur « Supprimer la page de garde actuelle ».

9. La page de couverture apparaît par défaut au début du document. Mais pour le placer ailleurs, cliquez avec le bouton droit de la souris sur la vignette de la page de couverture dans la galerie et sélectionnez l'une des options proposées. Bien que, je ne suis pas sûr de savoir pourquoi vous voudriez !

# **Personnaliser les champs individuels**

Cliquez sur chaque champ pré-formaté (les crochets) et le tout est mis en surbrillance avec une étiquette de champ bleu en haut. Tapez votre version pour le champ donné. Le nom de l'auteur peut apparaître par défaut si l'installation de Microsoft Office est dans votre nom.

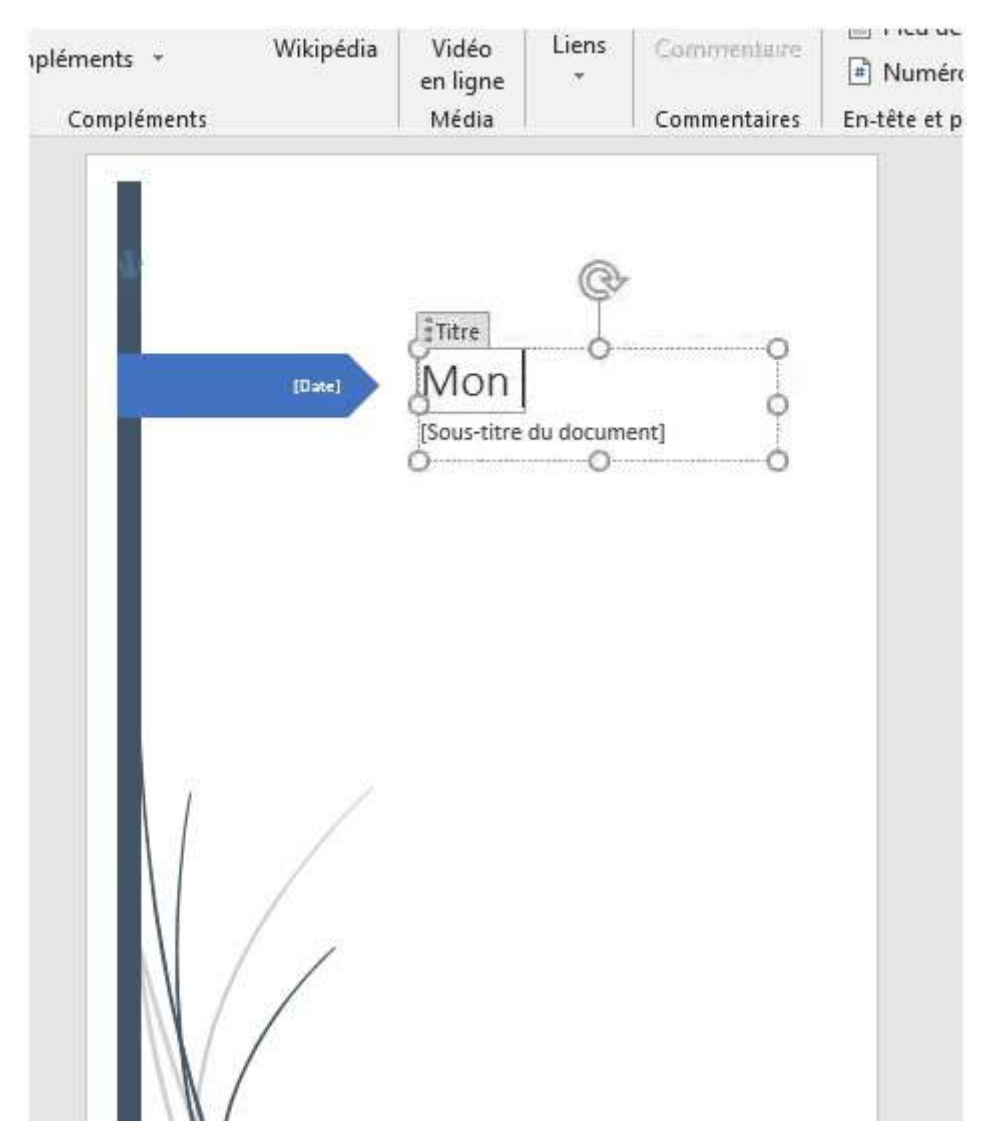

Placez les informations communes dans Quick Parts et vous n'aurez plus à vous soucier de les taper encore et encore.

Modifiez les champs de date avec la flèche déroulante et sélectionnez une date dans un calendrier. Vous pouvez formater tous les champs comme du texte normal.

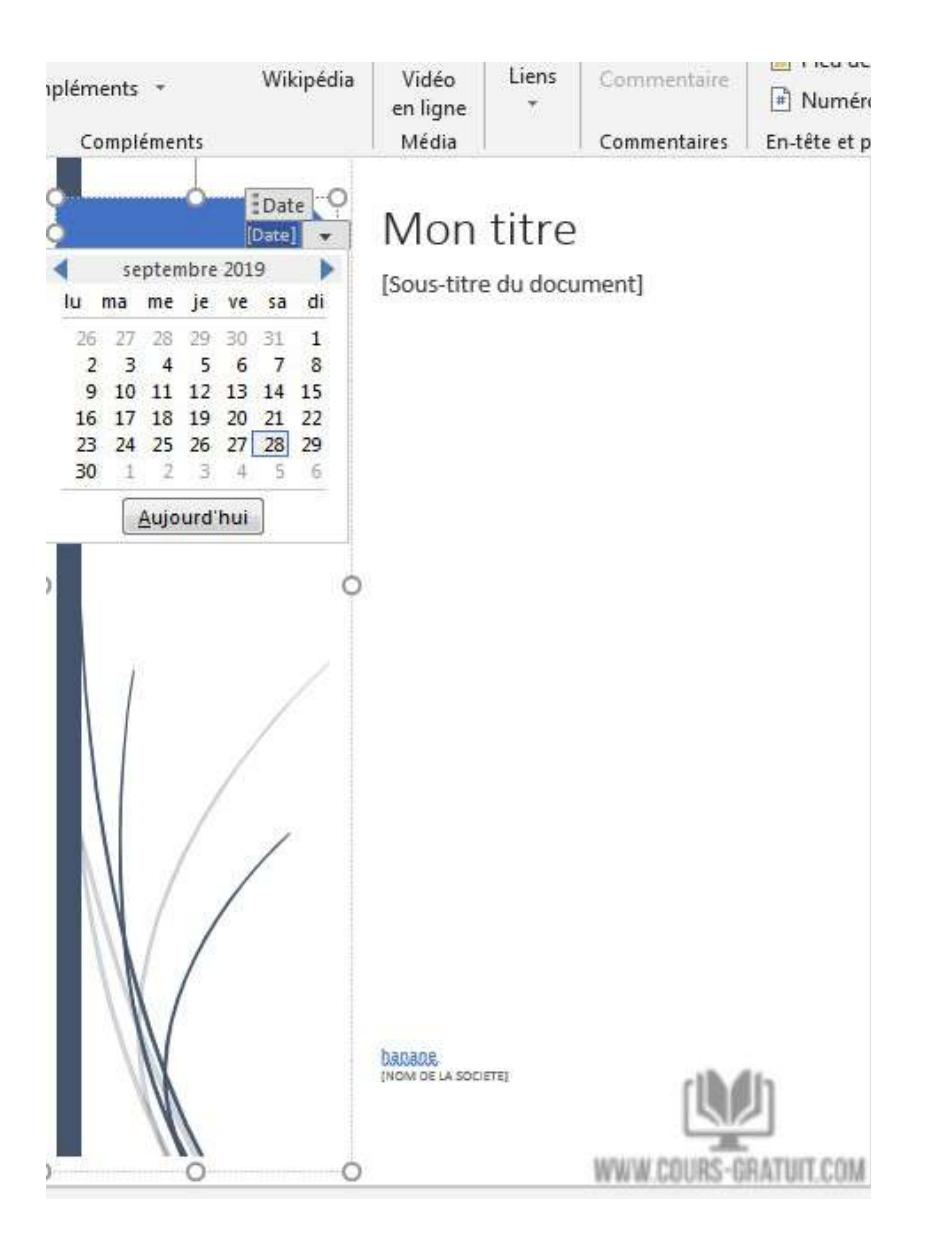

Vous pouvez facilement éditer des éléments graphiques de page de couverture comme n'importe quelle autre image. Cliquez simplement sur le graphique pour afficher les menus Outils de dessin et Outils d'image sur le ruban.

Vous pouvez être préoccupé par l'ajout d'une page au début d'un document Word. Toutefois, comme pour toute autre page que vous pouvez ajouter, vos numéros de page, légendes de figures, notes de bas de page, en-têtes, pieds de page et tout autre contenu dynamique seront ajustés pour s'adapter à la nouvelle page. Une fois que vous avez terminé de modifier la page de couverture, vous pouvez revenir au bouton « Pages » et sélectionner un nouveau modèle. Toutes les informations que vous avez saisies resteront intactes afin que vous puissiez modifier les modèles à la volée sans perdre aucune de vos informations.

Si vous décidez par la suite que le modèle de Quadrillage convient mieux à votre document, cliquez simplement sur le bouton « Pages » puis « Page de garde » du ruban et sélectionnez le modèle de Quadrillage.

Les champs Nom de votre entreprise, Titre du document, Sous-titre du document, Auteur et Date seront transférés au nouveau modèle s'ils existent dans le nouveau modèle.

# **Changer la conception de la page de garde à la volée**

Personnaliser une page de couverture pré-formatée est un jeu d'enfant. Les modèles se composent de contrôles formatés et de zones graphiques disponibles dans différents thèmes de couleurs. Vous pouvez donc modifier n'importe quelle partie du modèle à la volée.

Vous remarquez une image sur le modèle de page de garde ? Peut-être aimeriez-vous l'échanger avec un logo ou une autre image plus appropriée. Faites un clic droit sur l'image et cliquez sur « Changer l'image » dans le menu contextuel.

Vous avez changé d'avis à propos de toute la page de garde ? Lorsque vous travaillez sur une page de garde, vous pouvez la changer pour une autre page de garde en sélectionnant un nouveau modèle dans le menu déroulant. Le nouveau modèle conserve les entrées de champ.

# **Générer automatiquement la liste des tableaux et des figures**

Vous pouvez énumérer et organiser les figures, images, équations ou tableaux dans votre document Word en créant une table des illustrations, à l'image d'une table des matières. Ajoutez tout d'abord des légendes (Titres) à vos figures, tableaux ou équations, puis utilisez la commande Insérer une table des illustrations sous **l'onglet Références.** Word ensuite recherche vos légendes dans le document et ajoute automatiquement une liste de figures, triées par numéro de page.

# **Insérer des images**

- 1. Effectuez l'une des opérations suivantes :
- Sélectionnez **Insérer** > **Images** > **Cet appareil** pour une image sur votre PC.
- Sélectionnez **Insérer** > **Images** > **Images en ligne** pour une image sur le web.
- 2. Sélectionnez l'image souhaitée, puis cliquez sur **Insérer**.

# **Redimensionner ou déplacer des images**

- Pour **redimensionner une image**, sélectionnez-la et déplacez le pointeur de la souris sur l'une des poignées d'angle, puis cliquez et faites glisser la souris.
- Pour **habiller du texte autour d'une image**, sélectionnez-la, puis choisissez une option d'habillage.

# **Habillage du texte dans Word**

Dans Word, lorsque vous insérez une image dans un texte, celle-ci se place par défaut en mode **Aligné sur le texte**.

Vous pouvez, à l'aide de la fonction **habillage du texte**, modifier son intégration dans le texte.

Cette fonction se trouve dans l'onglet **Format, ou en haut à droite de l'image (une petite icône)**

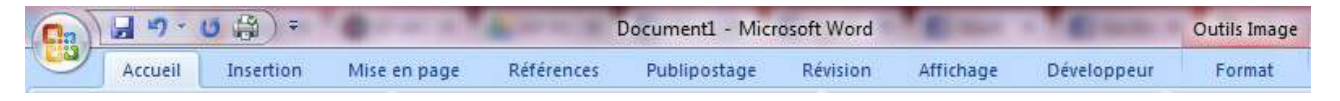

# rubrique **Organiser** :

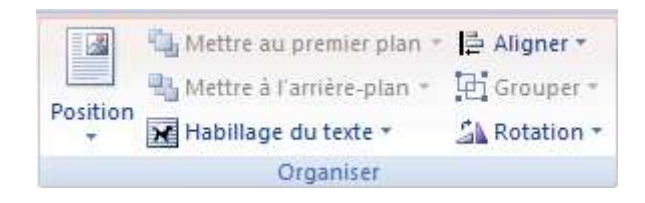

Voici ci-dessous les différentes possibilités :

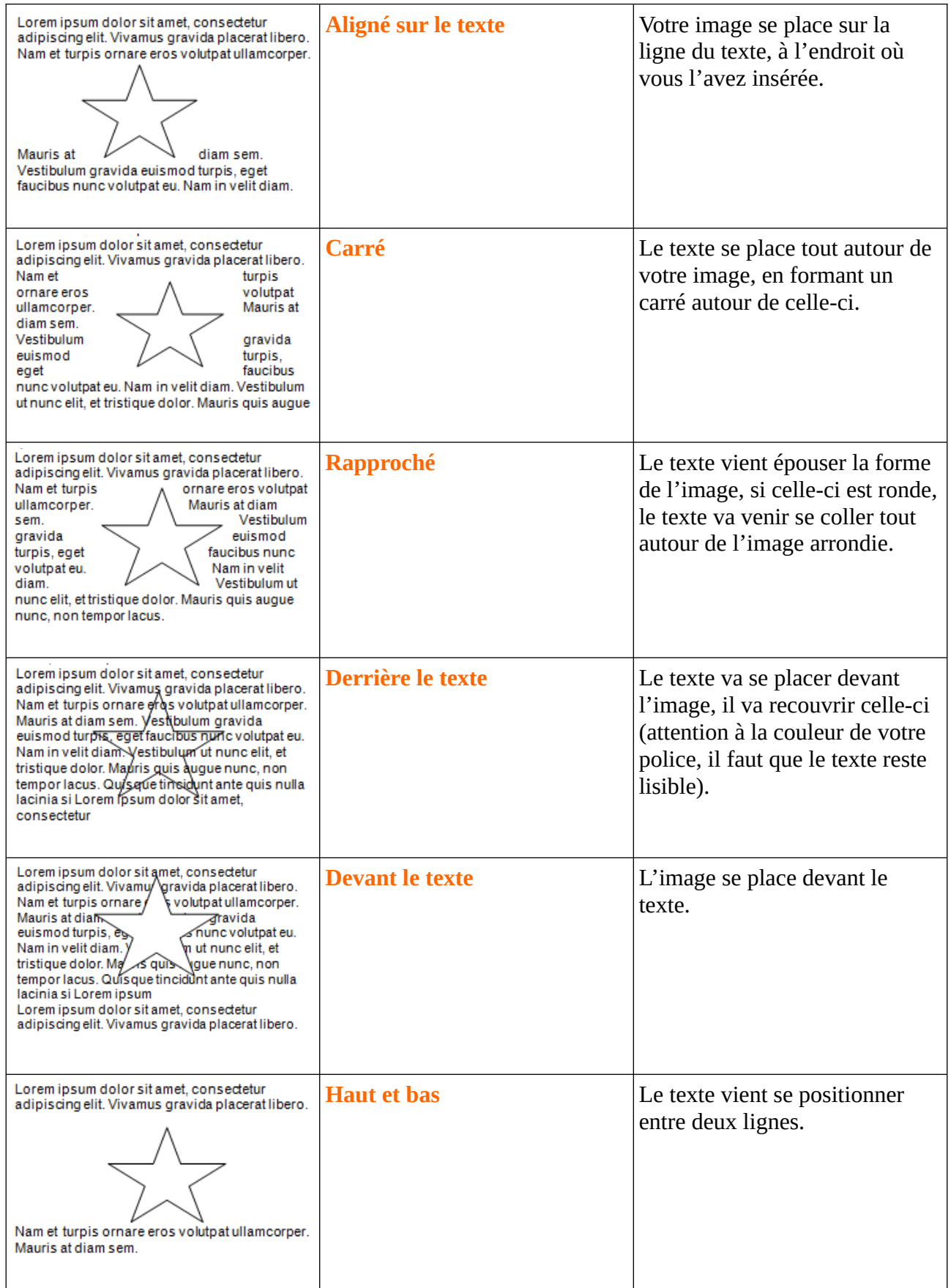

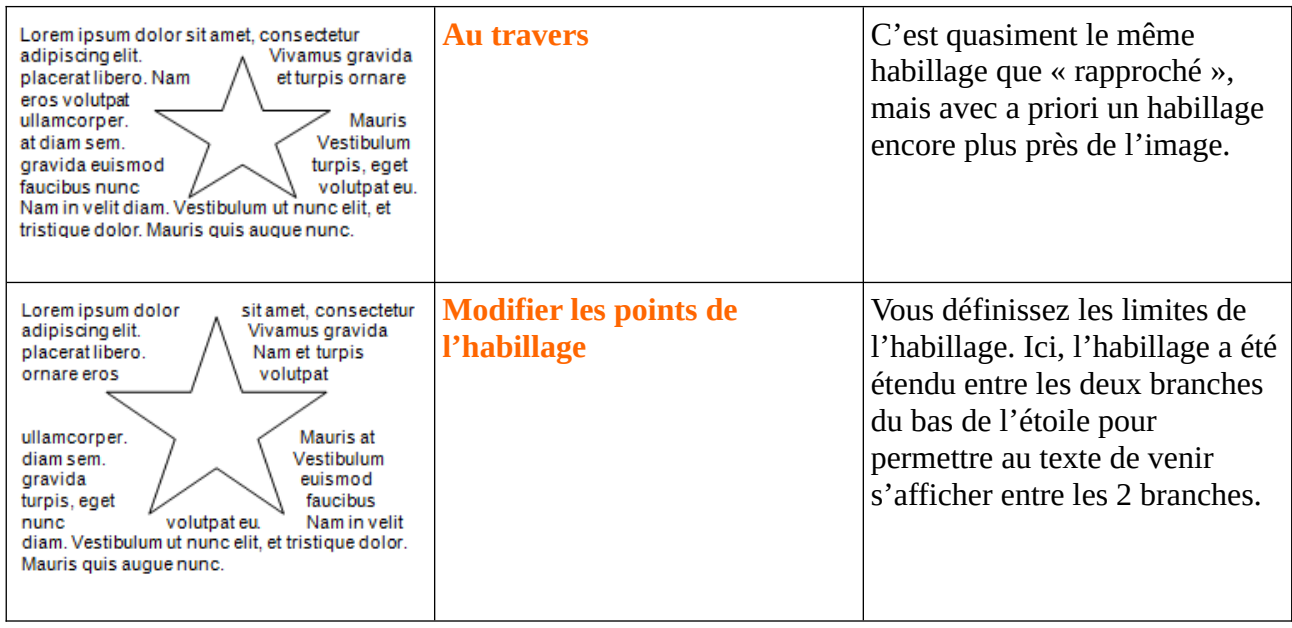

# **Création et mise en forme de tableaux**

Aligner du texte dans un document de traitement de texte peut s'avérer fastidieux lorsqu'il est fait avec des tabulations et des espaces. Avec Microsoft Word, insérez des tableaux dans un document pour aligner facilement des colonnes et des lignes de texte. Apprenez à travailler avec des tableaux dans Word.

Un tableau est une grille de cellules disposées en lignes et en colonnes. Les tableaux peuvent être utilisés pour organiser tout type de contenu, que vous utilisiez du texte ou des données numériques. Dans Word, vous pouvez rapidement insérer un tableau vide ou convertir du texte existant en tableau. Vous pouvez également personnaliser votre tableau en utilisant différents styles et dispositions.

# **Sept façons de créer des tableaux**

Microsoft propose maintenant des méthodes différentes pour créer des tableaux : la grille graphique, Insérer un tableau, Dessiner un tableau, insérer un tableau nouveau ou existant à partir d'Excel et des Tableaux rapides, ainsi qu'une option permettant de convertir du texte existant en tableau. Pour commencer, ouvrez un document Word vierge. Placez votre curseur dans le document à l'endroit où vous souhaitez insérer la table. Nous allons voir comment utiliser ces différentes méthodes pour créer des tableaux dans Word et aussi comment les personnaliser.

# **Méthode 1 : Grille graphique / Sélection du tableau à partir du graphique**

Les tableaux organisent le texte en lignes et en colonnes, ce qui permet de taper, d'éditer et de formater facilement le texte tout en l'espaçant correctement dans votre document. Les tableaux organisent le texte en cellules, une cellule étant l'intersection d'une ligne et d'une colonne.

La création d'un tableau en mettant en surbrillance des lignes et des colonnes peut être rapide, mais elle limite la taille de votre tableau à un maximum de huit lignes et dix colonnes. Pour créer un tableau en mettant en surbrillance des lignes et des colonnes, procédez comme suit:

1. Sous l'onglet « **Insertion** », cliquez sur le bouton « **Tableau** ». Un menu contextuel « **Insérer un tableau** » s'ouvre. Il présente un modèle de grille de base ainsi que les options de menu traditionnelles situées en dessous.

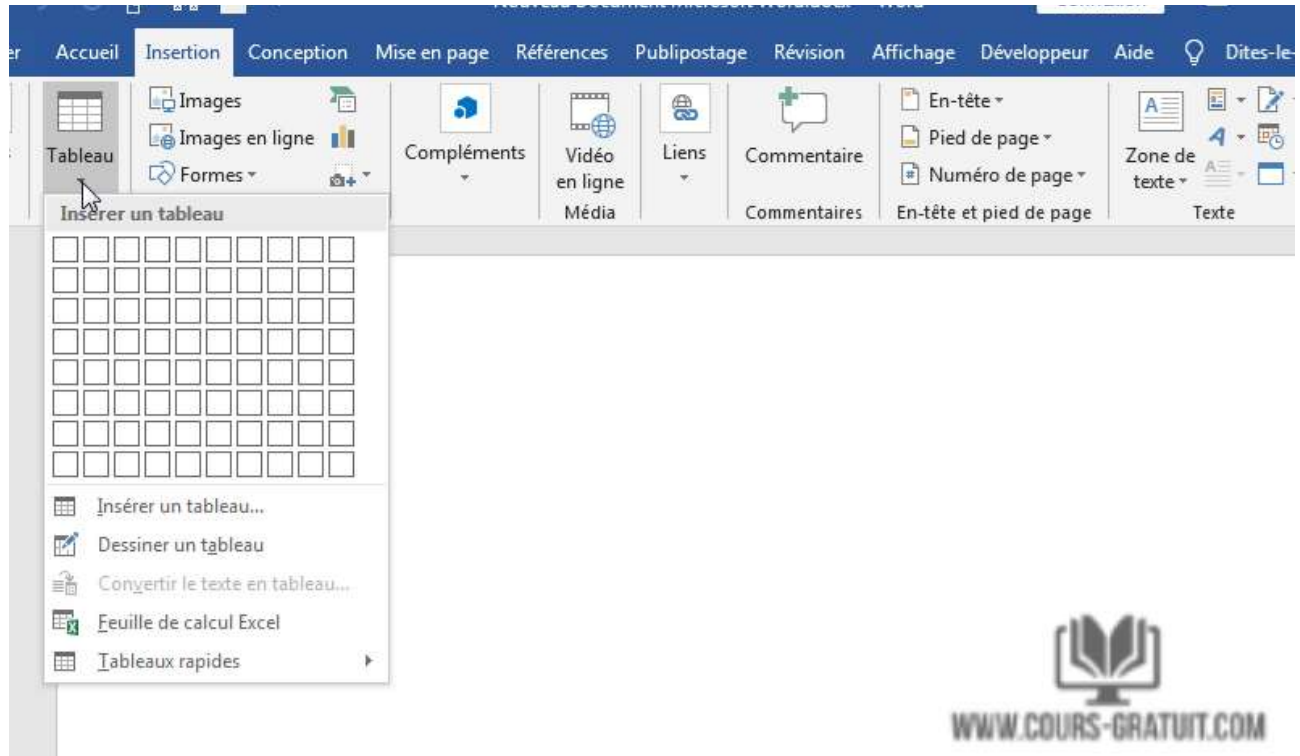

2. Placez votre curseur sur la première cellule de la grille et faites-le glisser vers le bas jusqu'à ce que vous sélectionniez (pour cet exemple) quatre colonnes et cinq lignes, puis cliquez une fois.

#### Université Sétif 02 de la contracte de la contracte de la master 02, TICE

## Département de langue française

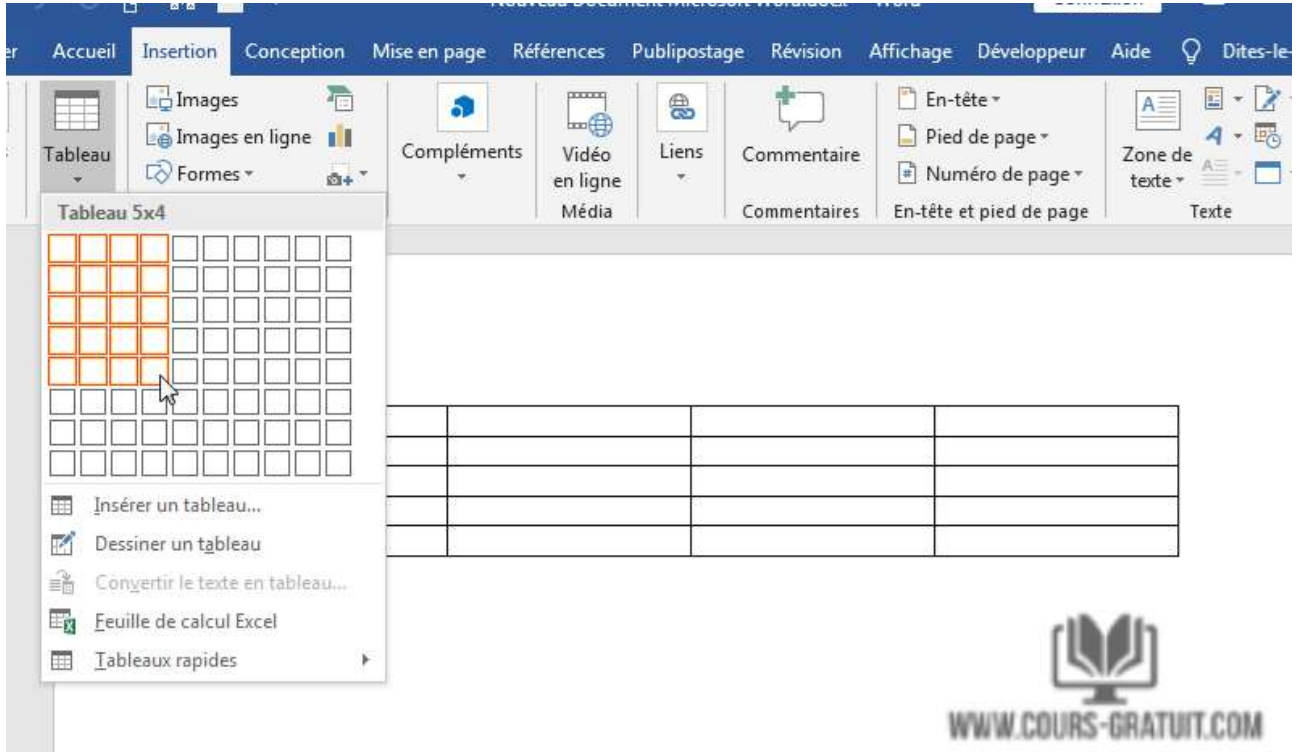

3. Notez que, une fois la table créée, une nouvelle option appelée **« Outils de table »** apparaît dans la barre du ruban avec deux nouveaux onglets : **« Création »** et **« Mise en page »** comme illustré sur la capture d'écran ci-dessous.

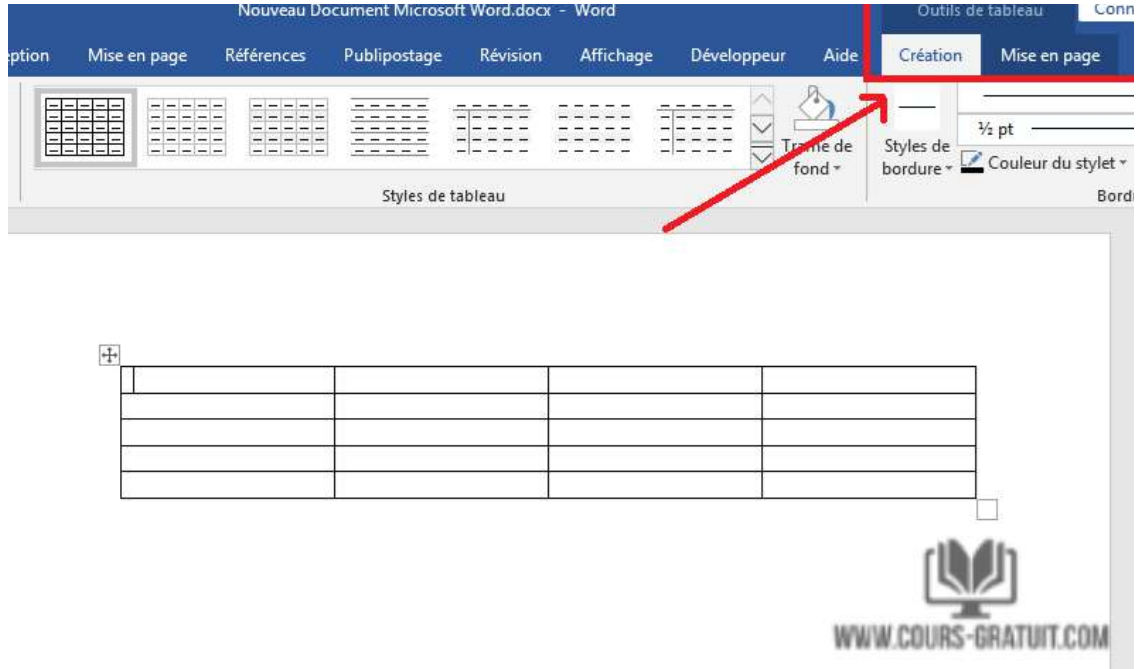

## **Méthode 2 : Insérer un tableau**

1. Cliquez sur l'onglet « Insertion » puis sur le bouton « **Tableaux** » et cette fois ci choisissez l'option « **Insérer un tableau** » dans le menu déroulant.

2. Dans la boîte de dialogue « **Insérer un tableau** », entrez le nombre de colonnes et de lignes que vous souhaitez dans ce tableau (quatre colonnes et cinq lignes).

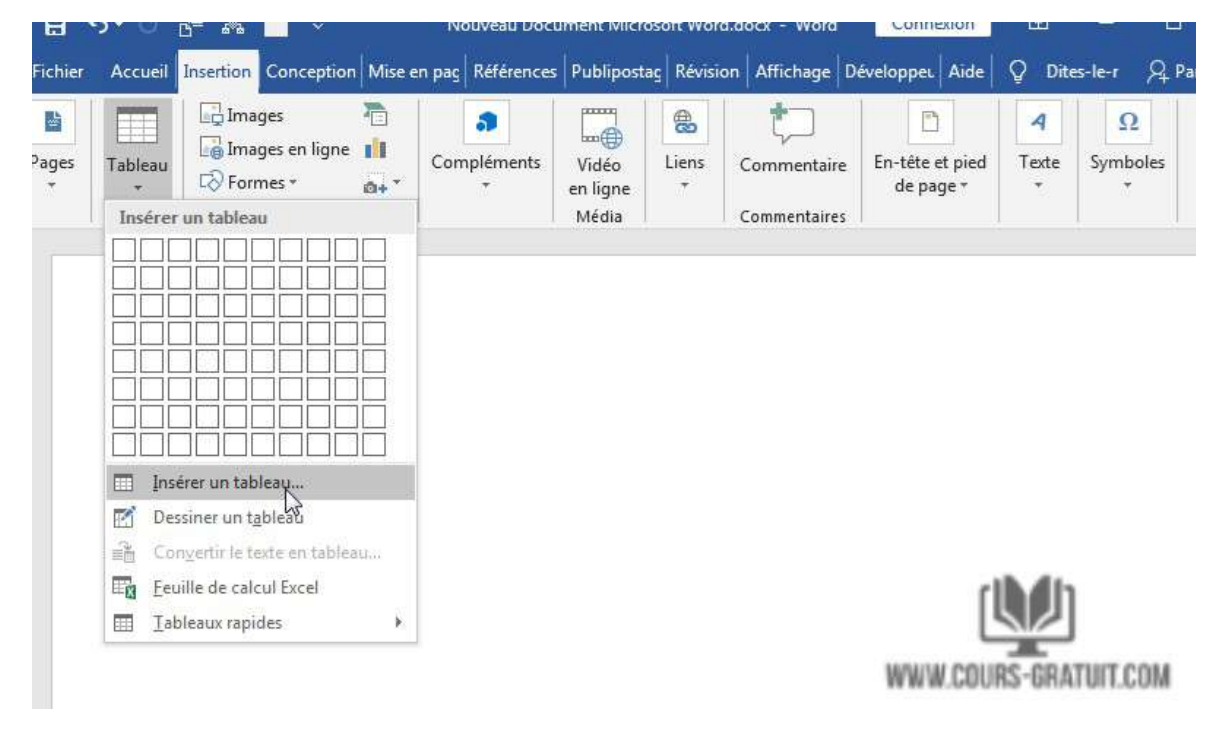

3. Dans le panneau **« Comportement de l'ajustement** 

**automatique »,** sélectionnez **« Auto »** ou cliquez sur la flèche vers le bas pour choisir une taille spécifique. Vous pouvez également choisir **« Ajuster automatiquement au contenu »** (produit des colonnes étroites qui se développent à mesure que vous ajoutez des données) ou **« Ajuster à la fenêtre »** (agrandit le tableau pour l'adapter à la taille du document). Cochez la case **« Mémoriser les dimensions pour les nouveaux tableaux »** si vous souhaitez que les tailles que vous entrez maintenant deviennent les valeurs par défaut pour les tables futures.

## Université Sétif 02 de la contracte de la contracte de la master 02, TICE

#### Département de langue française

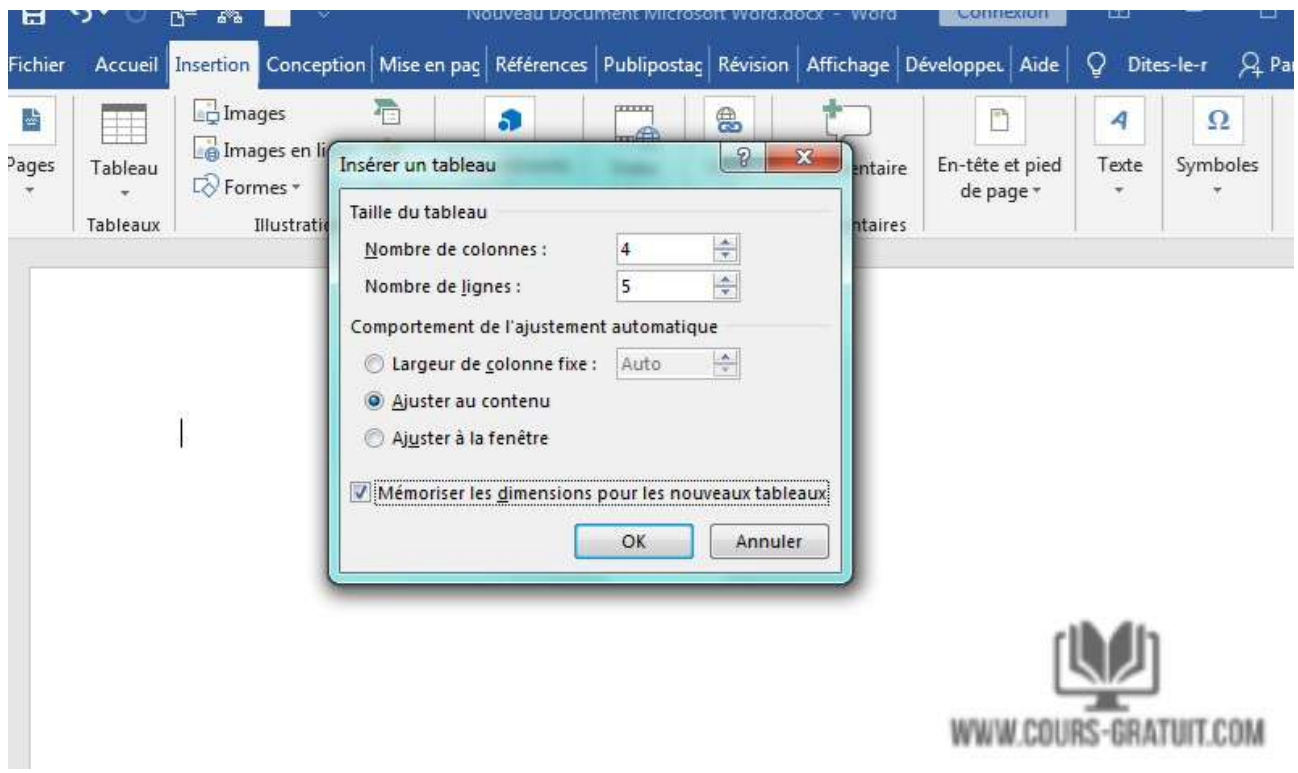

## **Méthode 3 : Dessiner le tableau**

- 1. Cliquez sur l'onglet « **Insertion** » puis sur le bouton « **Tableaux** » et cette fis ci choisissez l'option « **Dessiner un tableau** » dans le menu contextuel.
- 2. Le curseur se transforme en un crayon que vous faites glisser vers le bas pour dessiner une boîte. Ne vous inquiétez pas pour les dimensions exactes ; vous pouvez le modifier à tout moment.
- 3. Une fois la boîte créée, placez le curseur à l'intérieur de celle-ci et tracez des lignes pour les colonnes et les lignes (une à la fois). Ne vous inquiétez pas non plus des lignes tordues - Word les redresse lorsque vous dessinez.

## Université Sétif 02 de la contracte de la contracte de la contracte de la contracte de la contracte de la contr

#### Département de langue française

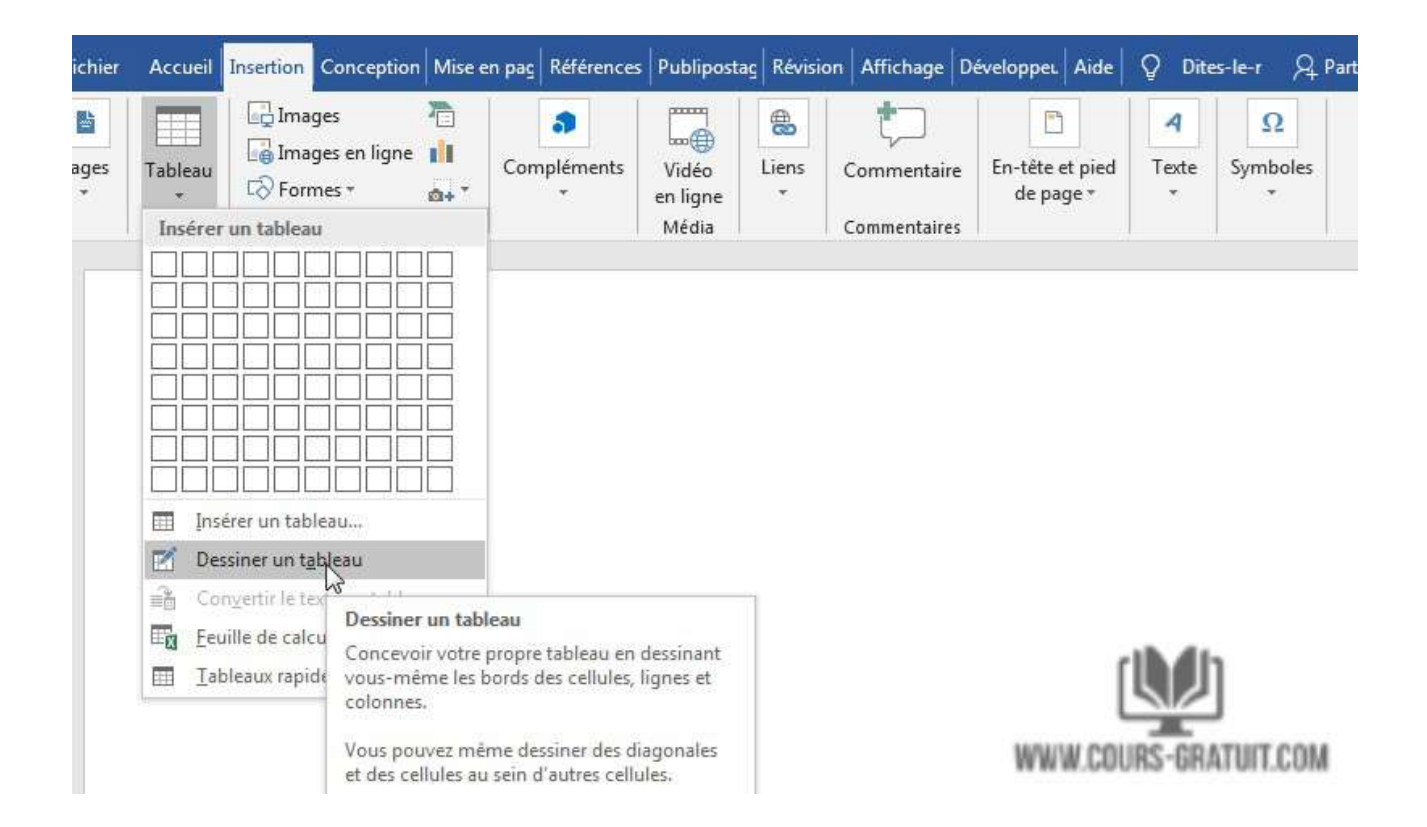

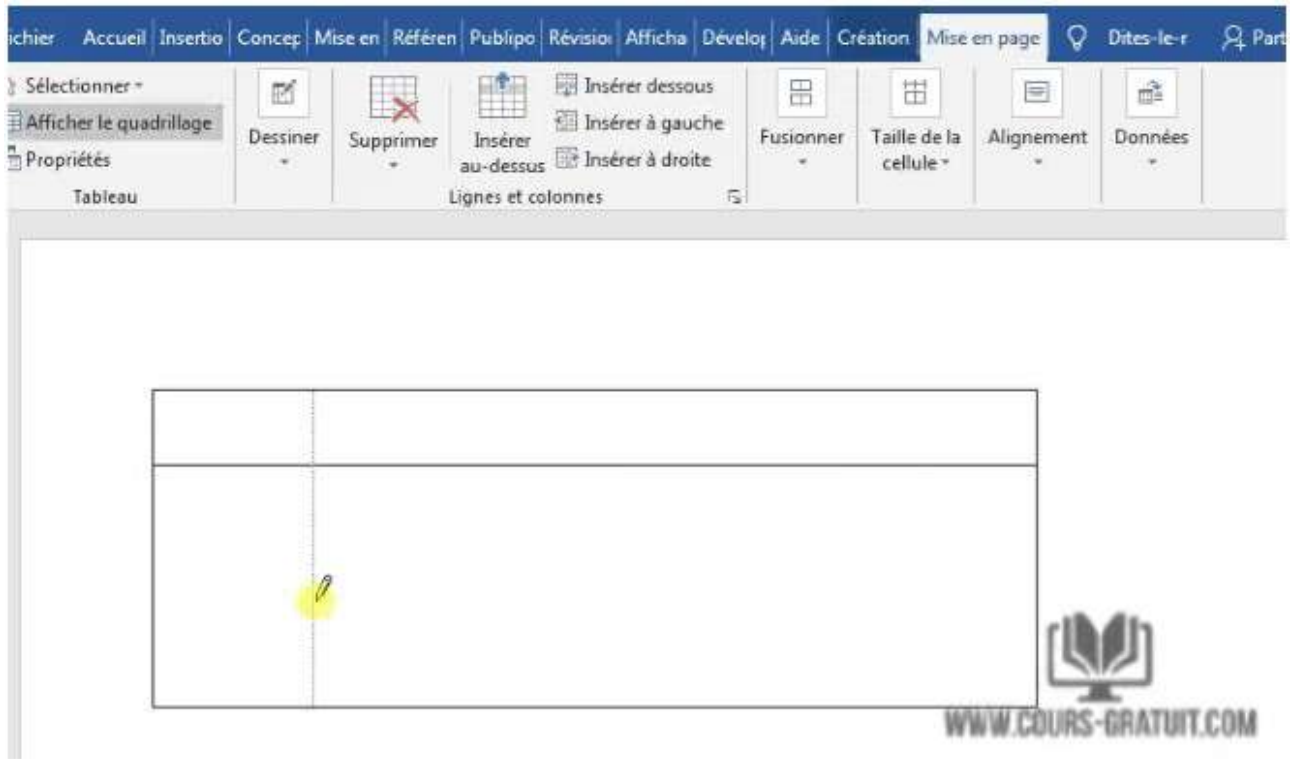

4. Pour ajouter ou supprimer des colonnes et / ou des lignes ultérieurement, cliquez n'importe où dans la table, puis sélectionnez l'onglet « **Création** » sous « **Outils de tableau** ». Cliquez sur le bouton « **Dessiner un tableau** » pour ajouter ou continuer à dessiner des lignes avec

votre curseur en forme de crayon ou cliquez sur le bouton « Gomme » pour supprimer des lignes avec le curseur en forme de gomme. Pour supprimer une ligne, il suffit de toucher la ligne avec le curseur gomme, et la ligne disparaît.

# **Méthode 4 : Tableur Excel (crée dans Word)**

1. Cliquez sur l'onglet « **Insertion** » puis sur le bouton « **Tableaux** » et cette fois ci choisissez l'option « **Feuille de calcul Excel** ».

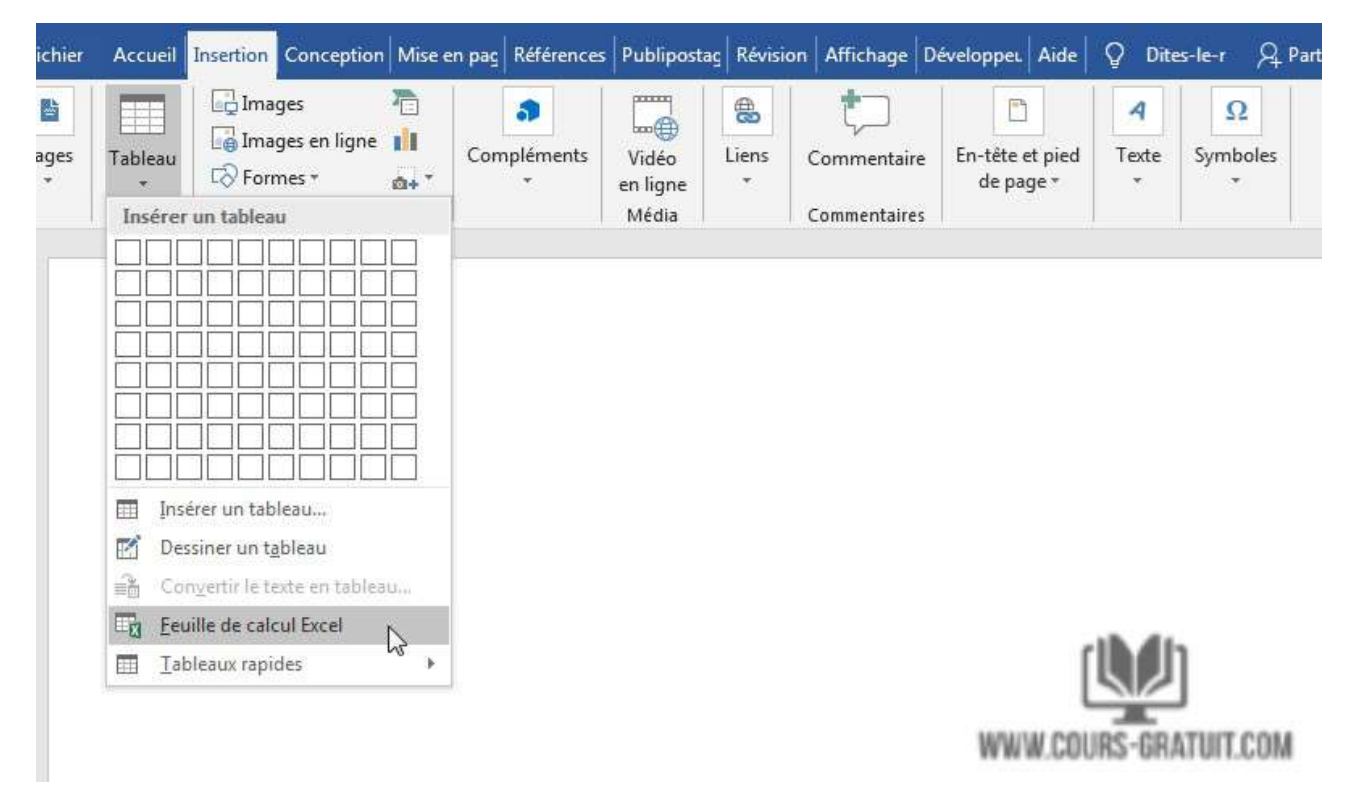

- 2. Une feuille de calcul Excel est insérée à l'emplacement de votre curseur. Vous pouvez continuer à utiliser Excel, ses menus et ses commandes, mais une fois que vous avez entré vos données, celles-ci sont converties en un graphique non modifiable.
- 3. Si vous souhaitez ajouter, supprimer ou modifier la feuille de calcul, cliquez avec le bouton droit n'importe où dans le graphique de la feuille de calcul, sélectionnez **Objet** > **Modifier** La feuille de calcul d'origine réapparaît pour l'édition. Notez que le menu du haut a été remplacé par un menu Excel destiné aux modifications.
- 4. De plus, dans le menu déroulant « **Objet** », vous pouvez cliquer sur « **Ouvrir** » pour ouvrir la feuille de calcul dans Excel afin de pouvoir la manipuler dans ce programme. Ou cliquez sur « **Convertir** » pour afficher une boîte de dialogue Windows qui répertorie les options de conversion de fichier.

## Université Sétif 02 d'alors de la commune de la commune de la commune de la commune de la commune de la commun<br>De la commune de la commune de la commune de la commune de la commune de la commune de la commune de la commun

#### Département de langue française

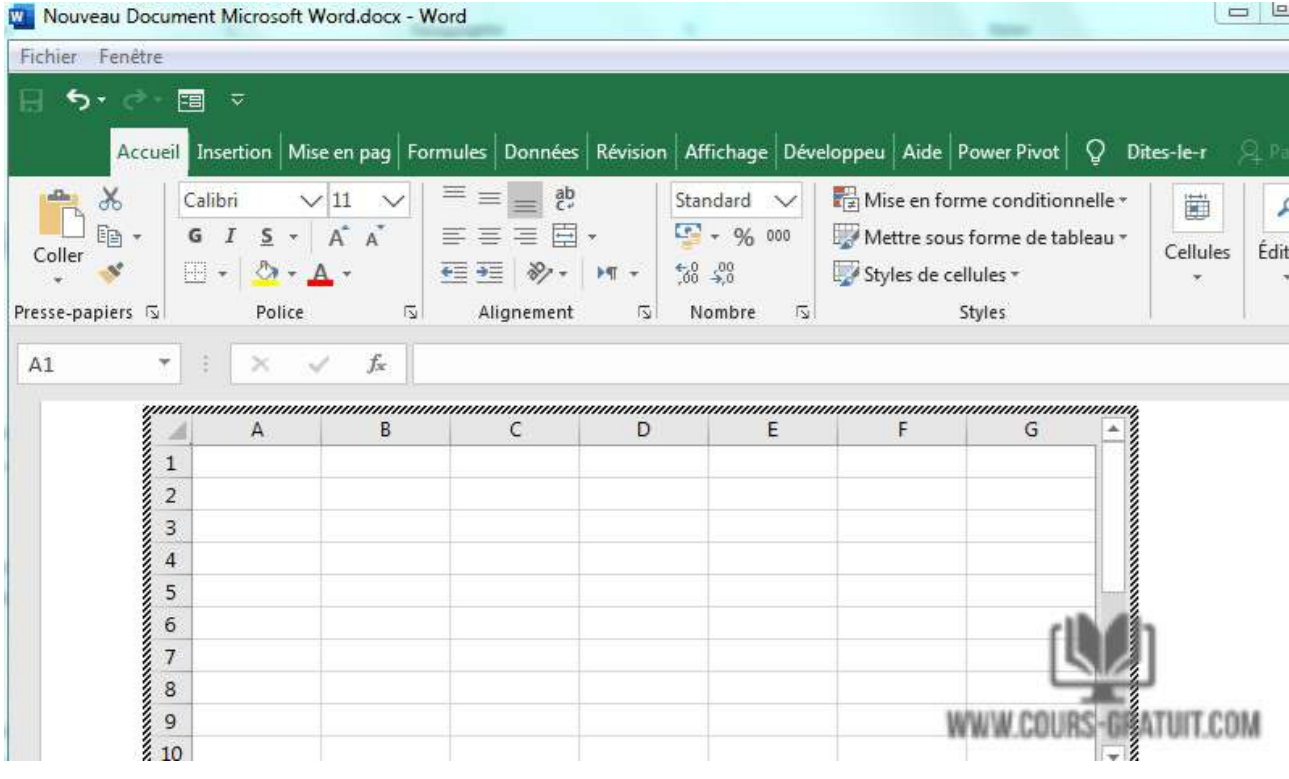

#### 日う、『習品 Nouveau Document Microsoft Word.docx - Word Connexion  $\blacksquare$ П П Accueil Insertion Conception Mise en pag Références Publipostag Révision Affichage Développeu Aide Q Dites-le-r  $Q$ Fichier **D**Images 石 mm 말 悬  $\overline{\mathcal{A}}$ n  $\Omega$ 3  $\Box$ Images en ligne Pages Compléments Vidéo Liens En-tête et pied Texte Symboles Tableau Commentaire  $E \odot F$ en ligne de page 井 <u>e</u> Tableaux Média Commentaires Style Rogner X Couper **图 Copier** Options de collage :  $\Gamma_A$ 取民 Objet Worksheet ¥ Modifier P2 Insérer une légende... Ouvrir **Bordure** et trame... Convertir... by Image... **&** Lien \*コ Nouvgau commentaire WWW.COURS-GRATUIT.COM

# **Méthode 5 : Feuille de calcul Excel (copier et coller une feuille de calcul existante)**

Auparavant, les feuilles de calcul Excel devaient être importées dans Word. Maintenant, vous pouvez simplement copier et coller. Suivez les étapes ci-dessous :

#### Université Sétif 02 de la contracte de la contracte de la massachuse de la massachuse de la massachuse de la m

#### Département de langue française

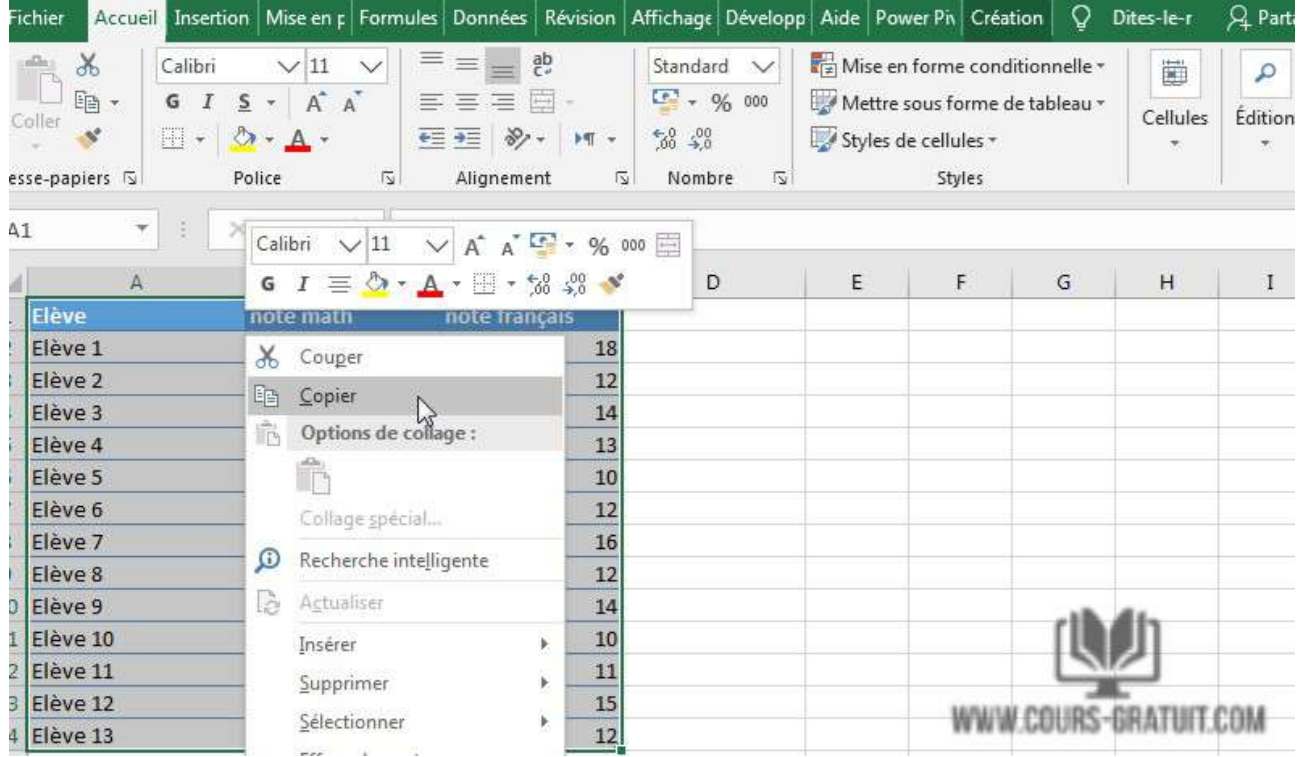

- 1. Ouvrez Excel, mettez en surbrillance la feuille de calcul et copiez-la.
- 2. Ouvrez ensuite Word, positionnez le curseur à l'emplacement de votre choix, faites un clic droit puis sélectionnez **« Options de Collage »** et choisissez l'option **« Conserver la mise en forme source ».**

**INCONCEDERATION INTO A REPORT OF A PROTECTIVE OF A REPORT OF A PROTECTIVE OF A REPORT OF A DISC** 

- wuu

 $\blacksquare$ 

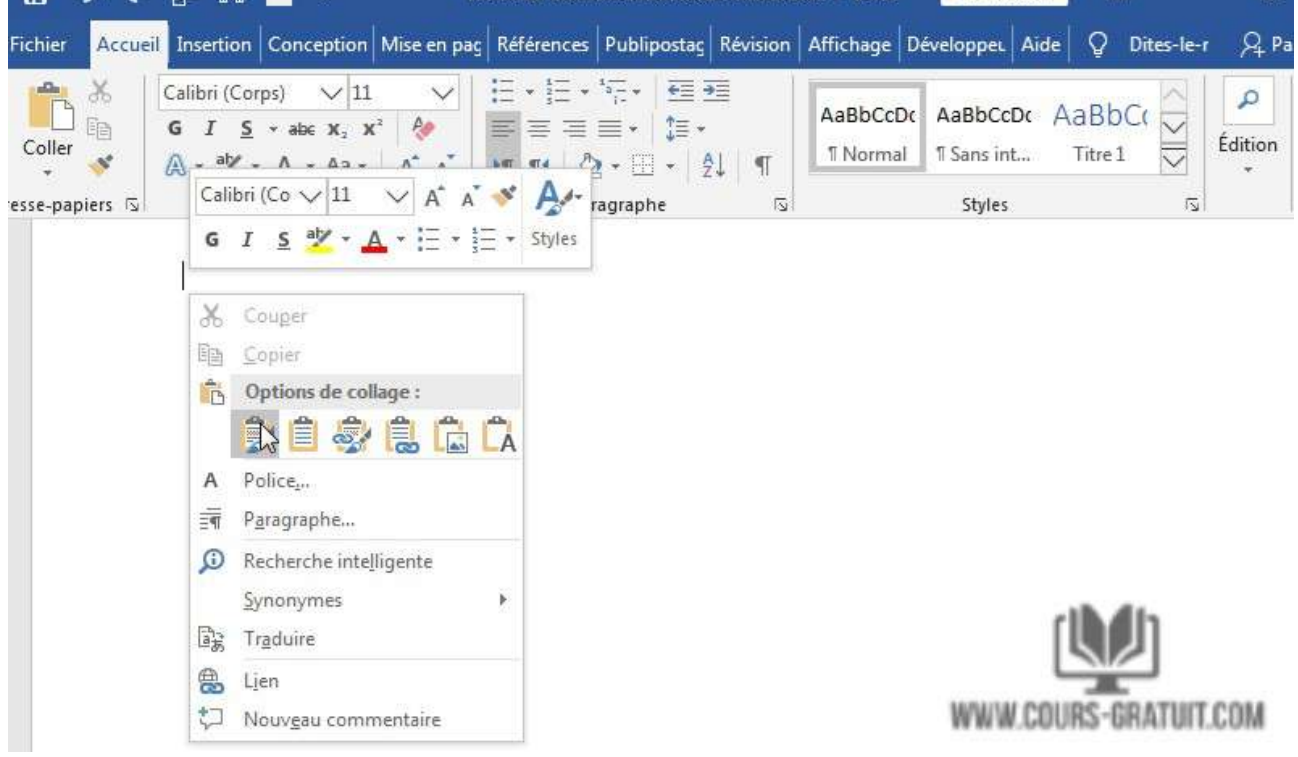

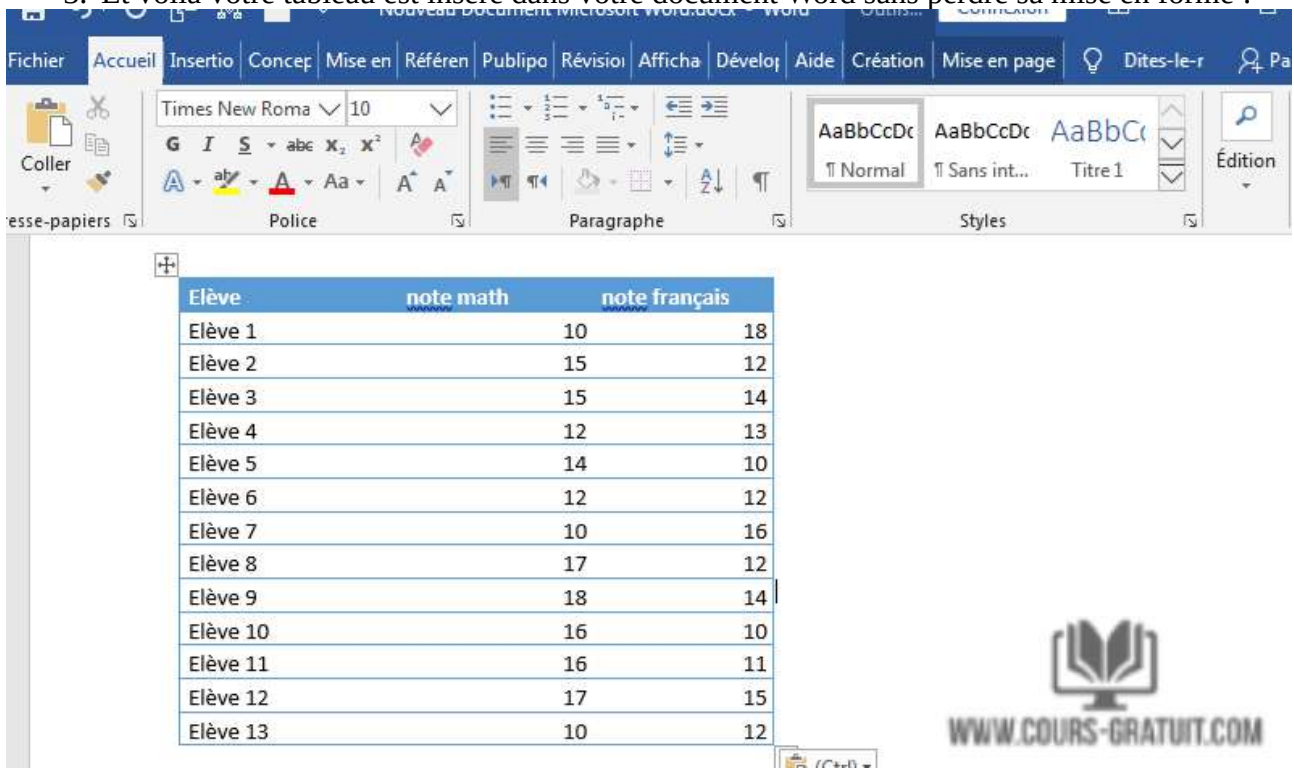

3. Et voilà votre tableau est inséré dans votre document Word sans perdre sa mise en forme :

Les autres options du menu « **Options de Collage** » sont « **Fusionne la mise en forme** », qui modifie le format du texte en fonction du fichier dans lequel vous avez collé la feuille de calcul, et « **Conserver le texte uniquement** », qui colle le texte sans la grille Excel, ce qui signifie que vous devrez probablement réaligner votre texte en colonnes avec des onglets.

# **Méthode 6 : Tableaux rapides**

Les tableaux rapides sont des modèles de tableau de Word. Outre les neuf modèles fournis, vous pouvez créer vos propres conceptions et les enregistrer dans la galerie de tableaux rapides pour les utiliser ultérieurement.

- 1. Cliquez sur l'onglet « **Insertion** » puis sur « **Tableaux** » puis sélectionnez l'option « **Tableaux rapides** » dans le menu contextuel.
- 2. Sélectionnez un modèle de tableau dans le menu « **Tableaux rapides** », puis modifiez-le pour l'adapter à votre projet.

Les tableaux rapides dans Word sont simplement des tableaux pré-créées qui ont été enregistrées dans l'une des galeries de blocs de construction. Les tableaux rapides de Word vous permettent d'accéder facilement à la plupart des modèles de tableaux les plus couramment utilisés. Par exemple, vous pouvez insérer un tableau rapide dans un document pour créer un calendrier, que vous pouvez ensuite modifier.

# Université Sétif 02 de la contracte de la contracte de la master de la contracte de la master de la contracte d

# Département de langue française

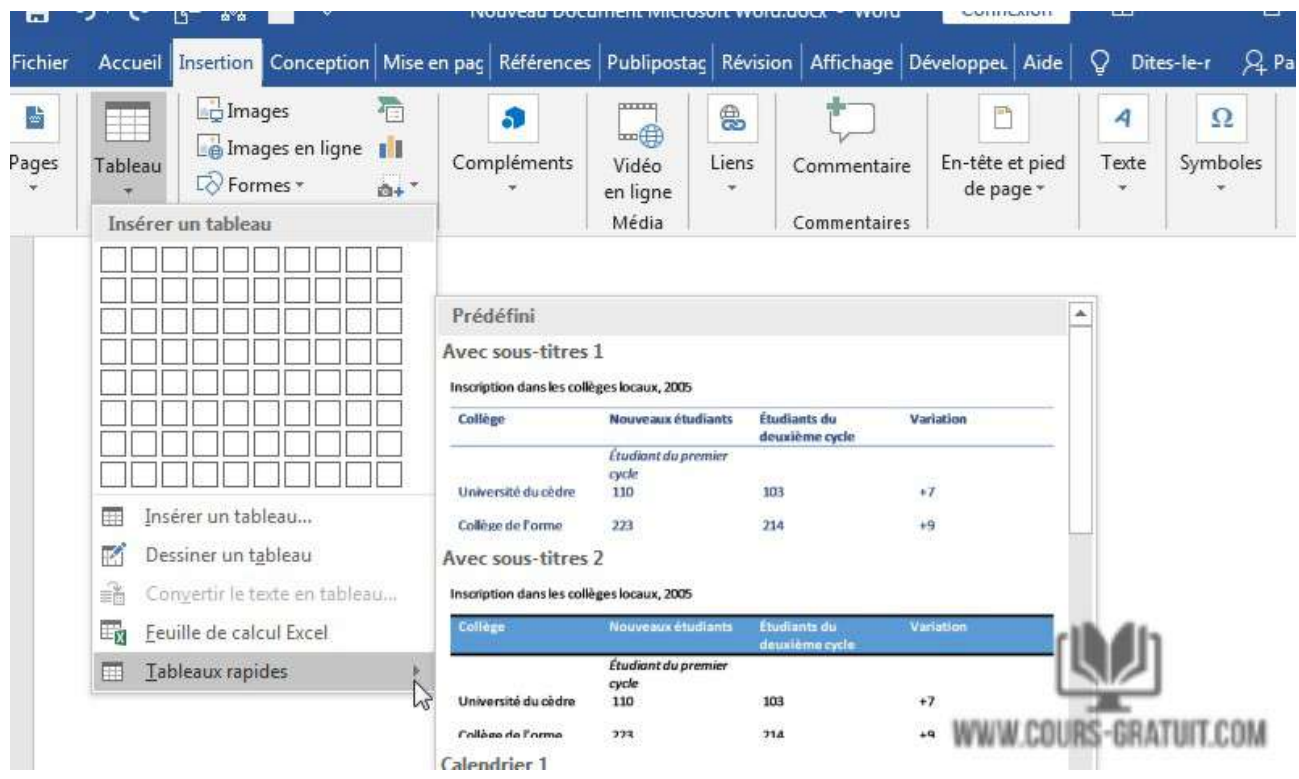

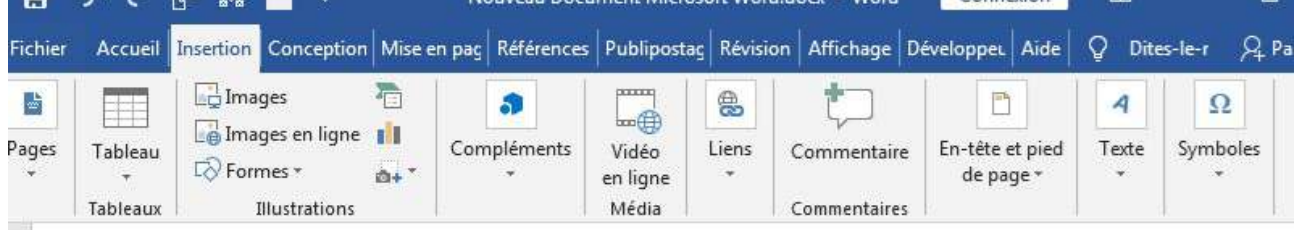

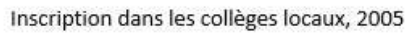

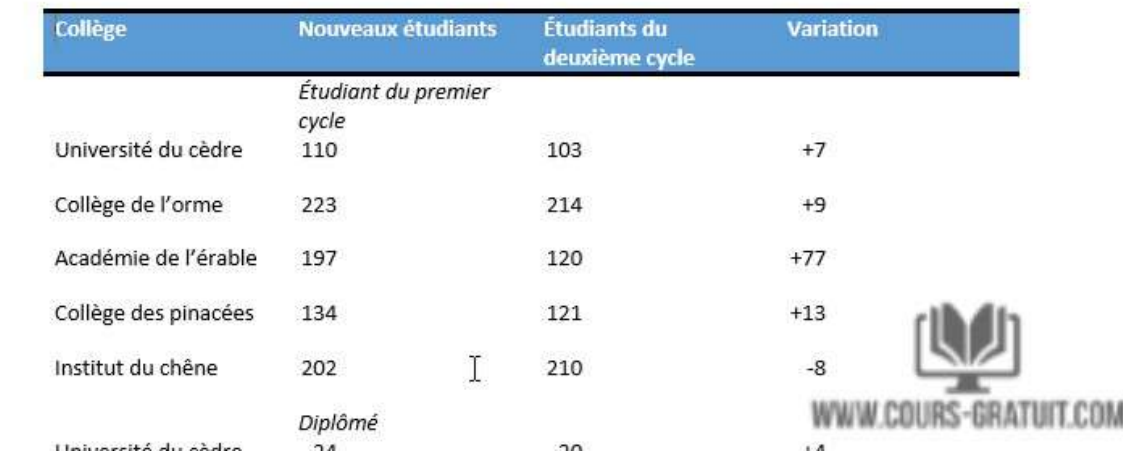

# **Méthode 7 : Convertir le texte en tableau**

Pour convertir du texte existant en tableau :

Dans l'exemple ci-dessous, chaque ligne de texte contient une partie d'une liste de contrôle, comprenant les tâches ménagères et les jours de la semaine. Les articles sont séparés par des tabulations. Word peut convertir ces informations en tableau en utilisant les tabulations pour séparer les données en colonnes.

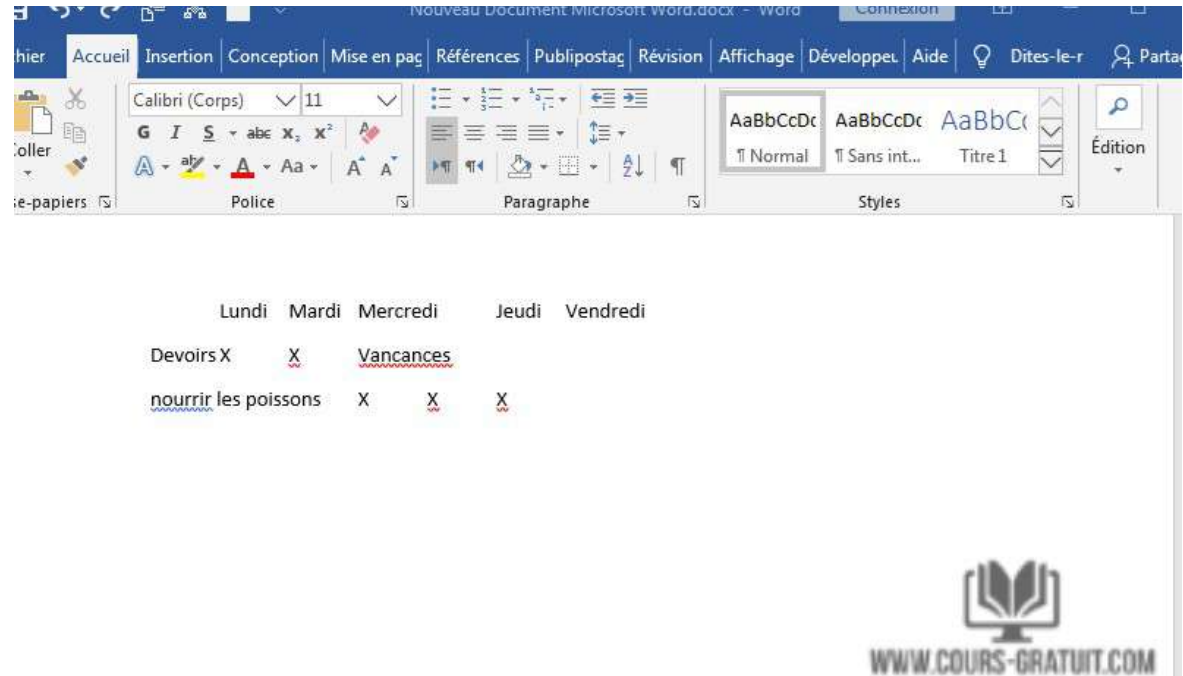

1. Sélectionnez le texte que vous souhaitez convertir en tableau.

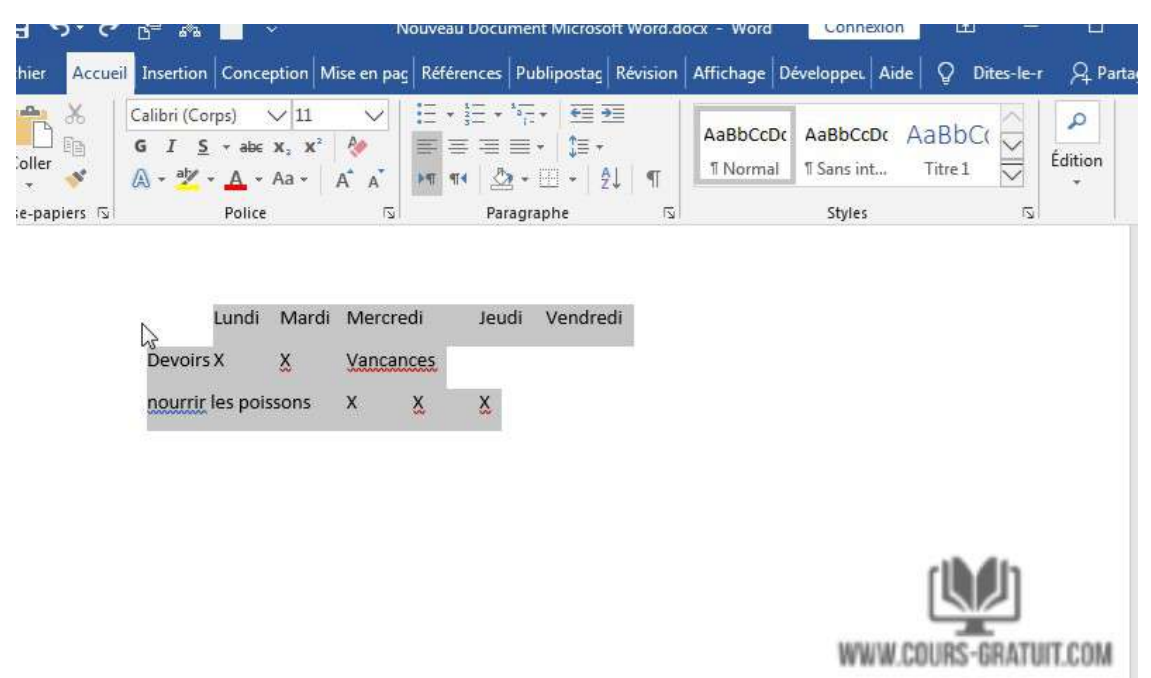

- 2. Accédez à l'onglet « **Insertion** », puis cliquez sur la commande « **Table** ».
- 3. Sélectionnez l'option « **Convertir le texte en tableau** » dans le menu déroulant.

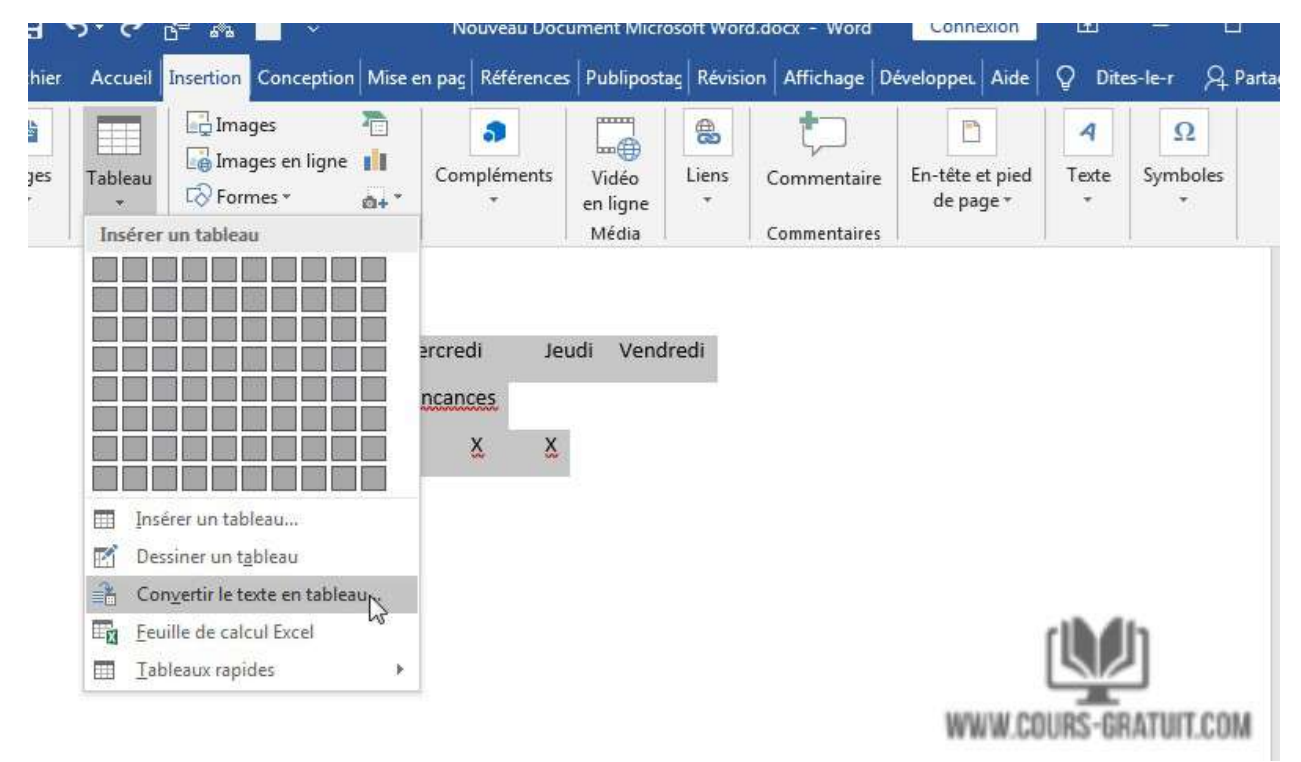

4. Une boîte de dialogue apparaîtra. Choisissez l'une des options sous **« Séparer le texte au niveau des ».** C'est ainsi que Word sait quoi mettre dans chaque colonne.

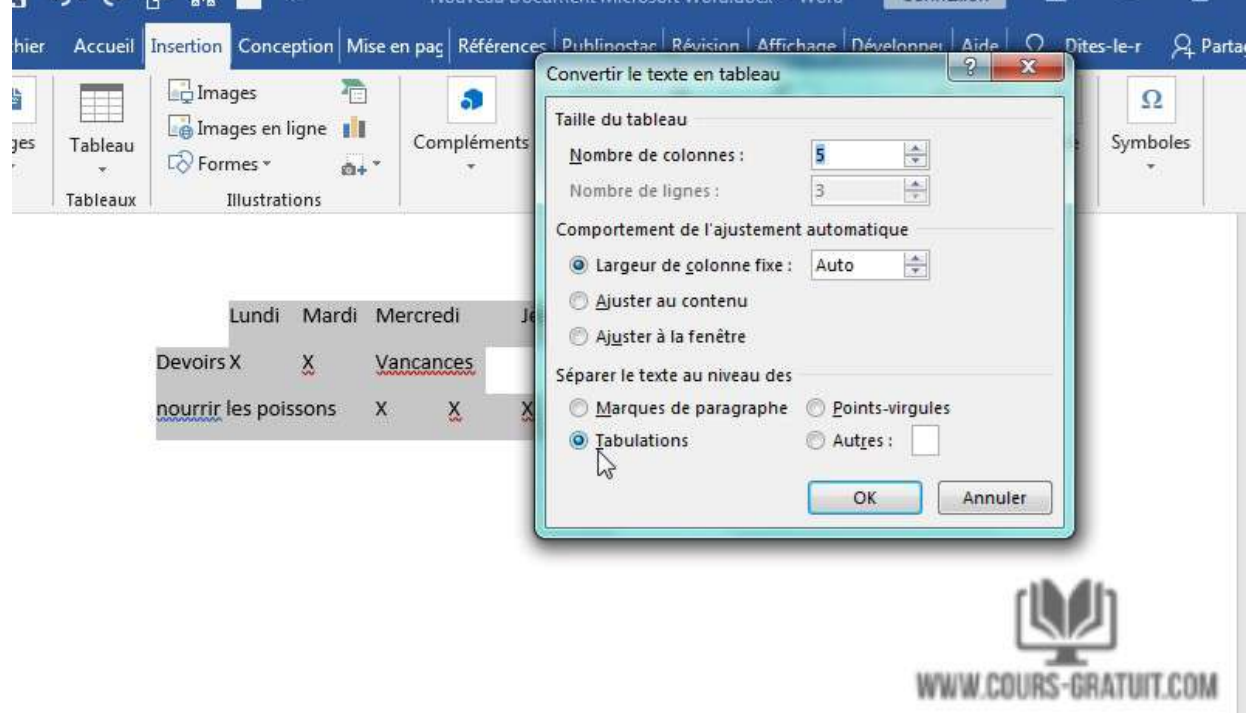

WWW.COURS-GRATUIT.COM

## Département de langue française

5. Cliquez sur « **OK** ». Le texte apparaîtra dans un tableau.

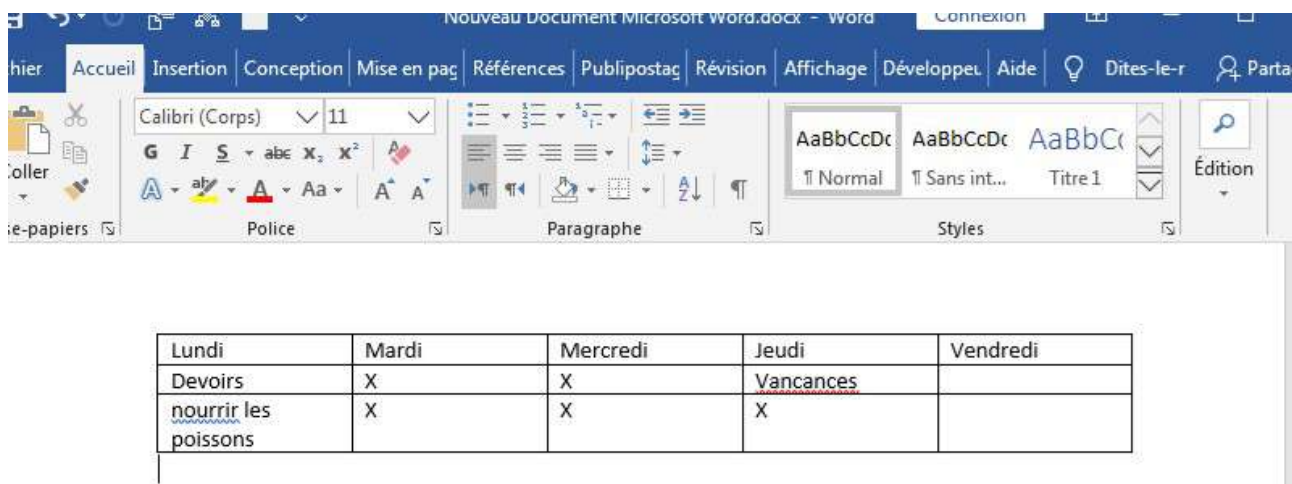

Vous pouvez facilement modifier l'apparence de votre tableau une fois que vous en avez ajouté un à votre document. Il existe plusieurs options de personnalisation, notamment l'ajout de rangées ou de colonnes et la modification du style de tableau. Pour cela, cliquez avec le bouton droit sur le tableau et sélectionnez « **Propriétés de la table** » dans le menu contextuel.

## **Pour supprimer une ligne ou une colonne**

- 1. Placez le point d'insertion dans la ligne ou la colonne à supprimer.
- 2. Cliquez avec le bouton droit de la souris, puis sélectionnez « **Supprimer les cellules** » dans le menu.
- 3. Une boîte de dialogue apparaîtra. Choisissez **« Supprimer la ligne entière »** ou **« Supprimer la colonne entière »,** puis cliquez sur **« OK »**
- 4. La ligne ou la colonne sera supprimée.

#### Université Sétif 02 de la contracte de la contracte de la master de la contracte de la master de la master de

#### Département de langue française

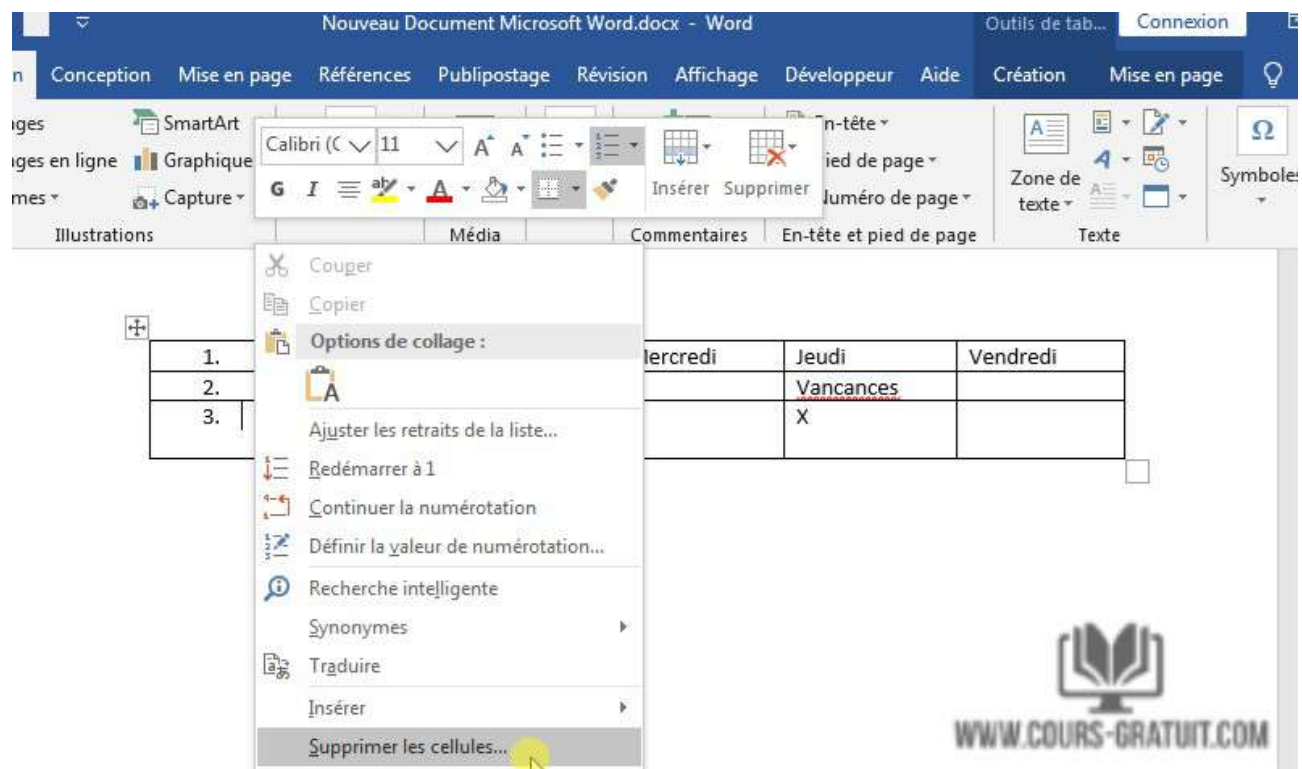

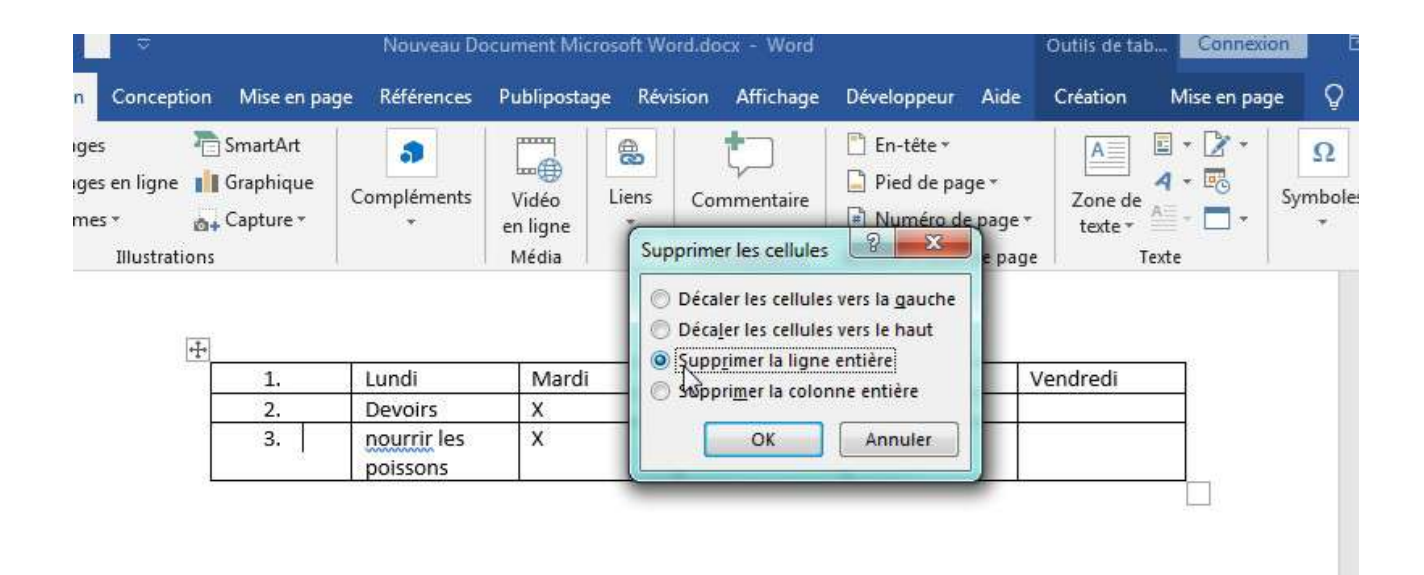

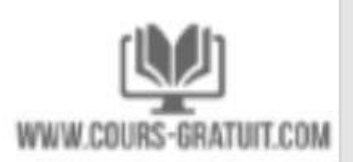

# **Pour appliquer un style de tableau**

Les styles de table vous permettent de changer instantanément l'apparence de votre tableau. Ils contrôlent plusieurs éléments de conception, y compris la couleur, les bordures et les polices.

- 1. Cliquez n'importe où dans votre tableau pour le sélectionner, puis cliquez sur l'onglet « **Création** » à l'extrême droite du ruban.
- 2. Recherchez le groupe « **Styles de tableau** », puis cliquez sur la flèche de la liste déroulante « **Autres** » pour afficher la liste complète des styles.

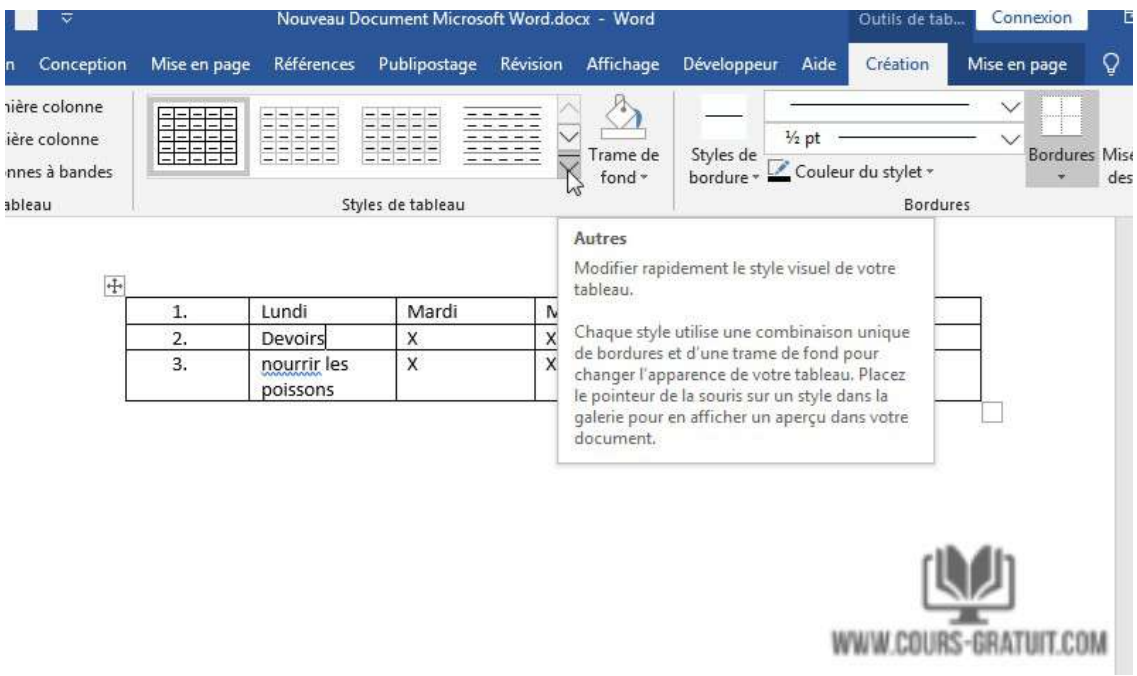

3. Sélectionnez le style de table que vous voulez.

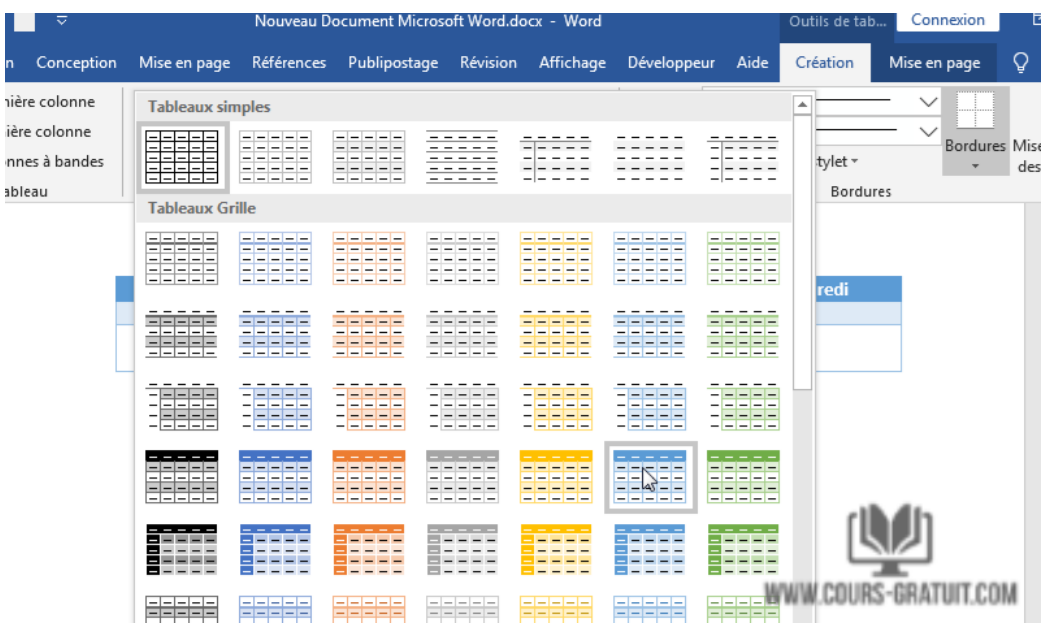

# **Pour appliquer des bordures à une table**

- 1. Sélectionnez les cellules auxquelles vous souhaitez appliquer une bordure.
- 2. Utilisez les commandes de l'onglet « Création » pour choisir le style de trait, l'épaisseur de trait et la couleur du stylet.

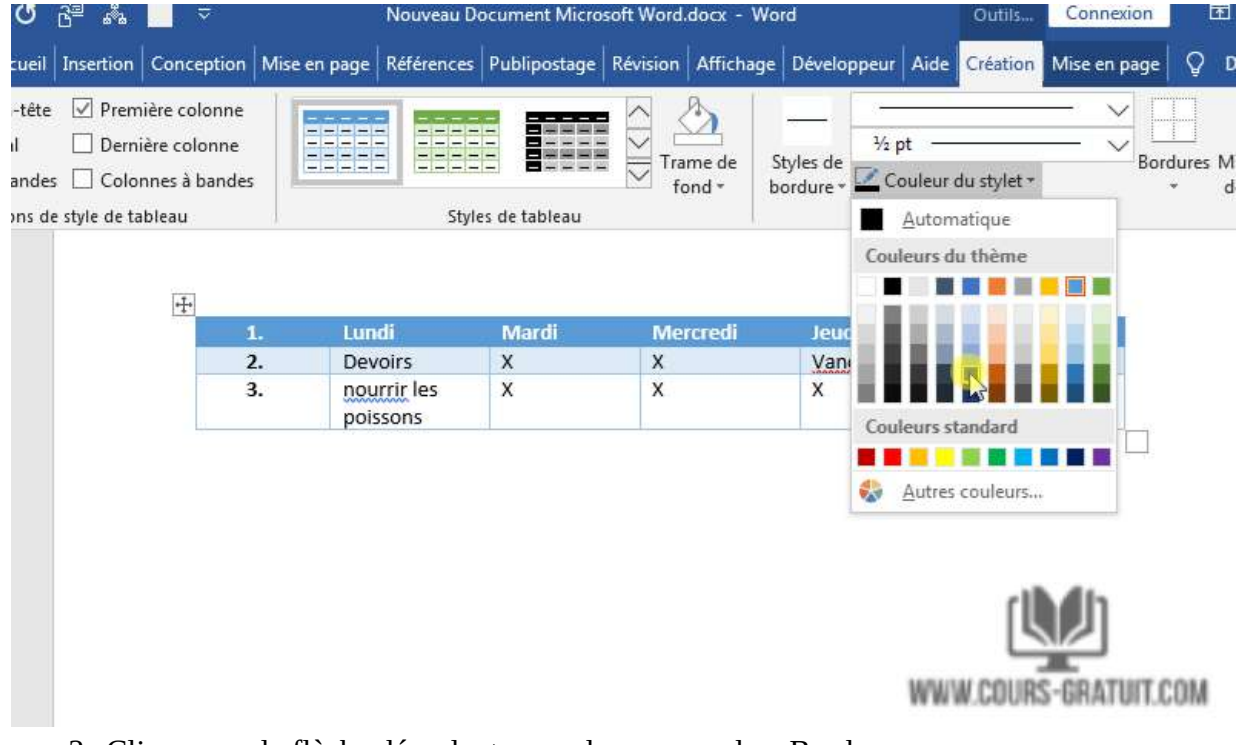

3. Cliquez sur la flèche déroulante sous la commande « Bordures ».

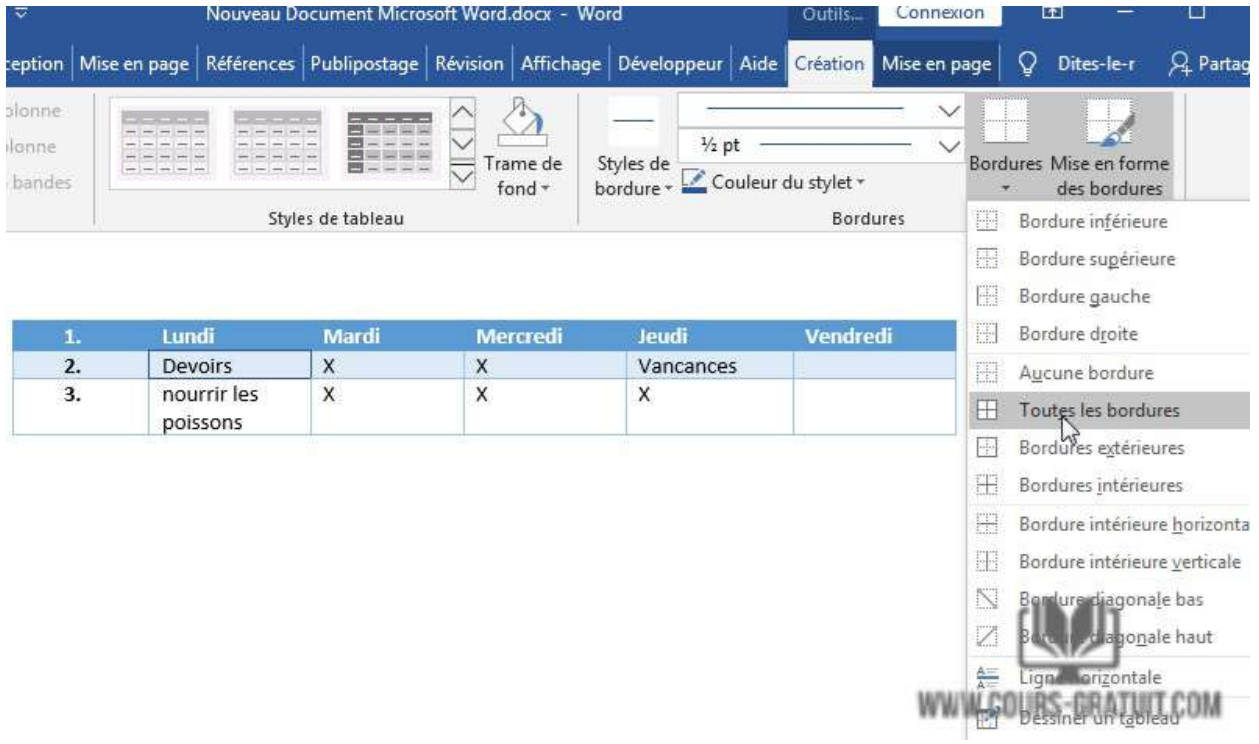

4. Choisissez un type de bordure dans le menu.

poissons

5. La bordure sera appliquée aux cellules sélectionnées.

# **Modification d'un tableau à l'aide de l'onglet Mise en page**

Dans Word, l'onglet « Mise en page » apparaît chaque fois que vous sélectionnez votre tableau. Vous pouvez utiliser les options de cet onglet pour effectuer diverses modifications comme l'ajout ou la suppression de lignes et de colonnes, la fusion de cellules…

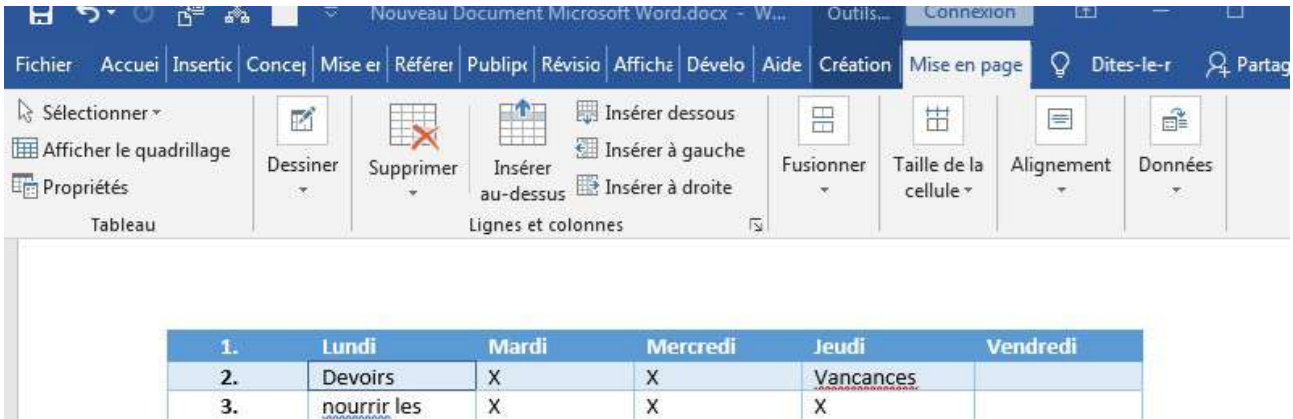

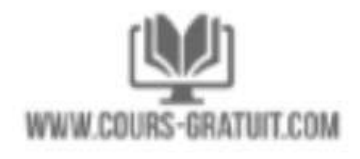

# **Ajouter, mettre en forme ou supprimer des légendes**

Vous pouvez ajouter des légendes à des figures, des équations ou d'autres objets. Une légende est une étiquette numérotée, telle que Figure 1, que vous pouvez ajouter à une figure, un tableau, une équation ou un autre objet. Elle est constituée d'un texte personnalisable (« Figure », « Tableau », « Équation » ou autre texte que vous tapez) et d'un nombre ou d'une lettre ordonné (« 1, 2, 3... » ou « a, b, c,... » généralement) qui peut être éventuellement suivi par un texte descriptif le cas échéant.

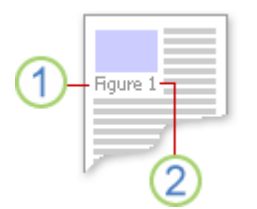

- 1. Texte que vous sélectionnez ou créez.
- 2. Numéro inséré automatiquement par Word

Si vous ajoutez, supprimez ou déplacez des légendes ultérieurement, vous pouvez facilement mettre à jour tous les numéros des légendes à la fois.

Vous pouvez également utiliser ces légendes pour créer une table des éléments avec légende (par exemple, une table des illustrations ou une table des équations).

# ➔ **Ajouter des légendes**

**Conseil :** Si vous voulez déplacer la figure et la légende comme un seul objet ou ajuster le texte autour de la figure et de la légende, suivez les instructions sur l'ajout des légendes aux objets flottants ci-dessous.

- 1. Sélectionnez l'objet (table, équation, figure ou autre objet) auquel vous voulez ajouter une légende.
- 2. Dans l'onglet **Références**, dans le groupe **Légendes**, cliquez sur **Insérer une légende**.

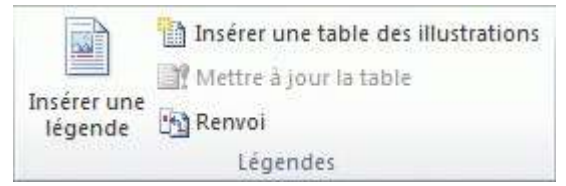

3. Dans la liste **Étiquette**, sélectionnez l'étiquette qui décrit le mieux l'objet (par exemple, Figure ou Équation). Si la liste ne contient pas l'étiquette souhaitée, cliquez sur **Nouvelle étiquette**, entrez le nom de la nouvelle étiquette dans la zone **Étiquette**, puis cliquez sur **OK**.

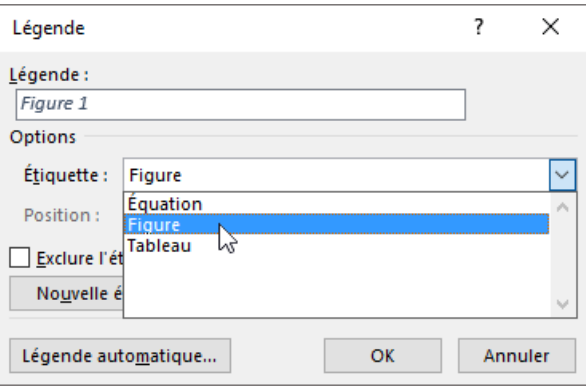

4. Tapez le texte, y compris les signes de ponctuation, que vous souhaitez voir apparaître après l'étiquette.

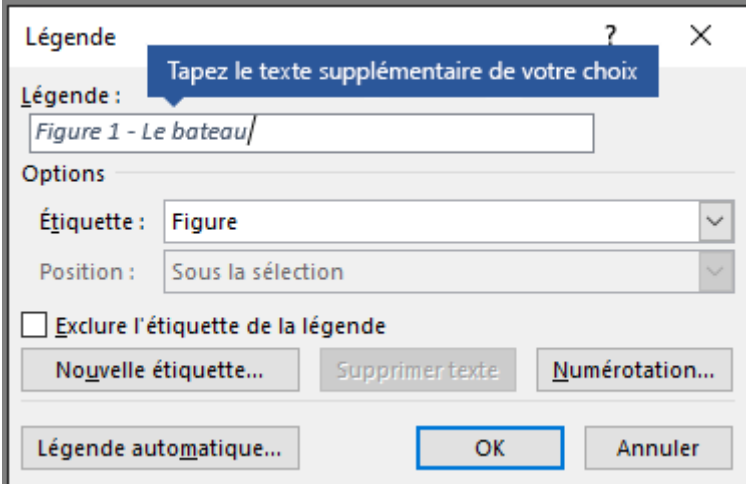

5. Cliquez sur **OK**.

# ➔ **Ajouter une légende à un objet flottant**

Si vous voulez être en mesure de placer du texte autour de l'objet et de la légende, ou si vous voulez être en mesure de déplacer l'objet et la légende comme une seule unité, vous devez regrouper l'objet et la légende.

- 1. Insérez votre figure.
- 2. Sélectionnez **Options de mise en page**, puis l'une des options **Avec habillage du texte**.

**Important :** Vous devez effectuer cette étape avant d'insérer votre légende. Si vous avez déjà inséré la légende, supprimez-la, effectuez cette étape, puis rajoutez votre légende.

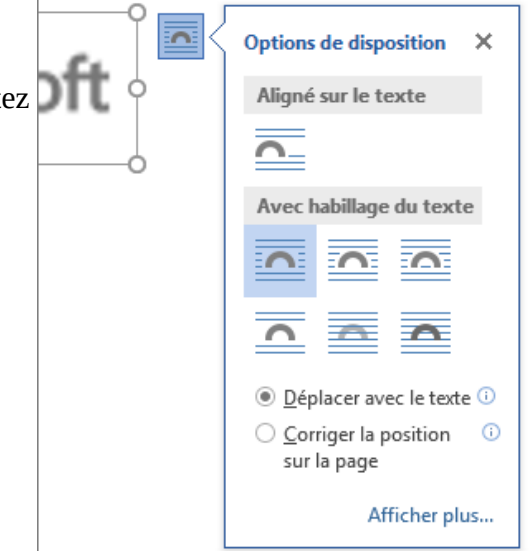

- 3. Ajoutez votre légende en suivant la procédure décrite dans la section « Ajouter des légendes » ci-dessus.
- 4. Sélectionnez votre légende, maintenez la touche Maj enfoncée et sélectionnez votre figure.
- 5. Cliquez avec le bouton droit sur l'un des éléments et sélectionnez **Grouper** > **Grouper**.

Le texte doit à présent apparaître autour de vos figure et légende comme prévu. La figure et la légende restent ensemble si vous les déplacez à un autre endroit sur la page ou dans le document.

**Remarque :** Si vous déplacez votre figure, il est recommandé de mettre à jour vos numéros de légende (voir ci-dessous) pour vérifier que votre numérotation est toujours dans l'ordre correcte.

## ➔ **Mettre à jours les numéros des légendes**

Si vous insérez une nouvelle légende, Word met automatiquement à jour les numéros des légendes. Toutefois, si vous supprimez ou déplacez une légende, vous devez démarrer manuellement la mise à jour des légendes.

- 1. Cliquez dans le document et appuyez sur Ctrl+A pour sélectionner l'ensemble du document.
- 2. Cliquez avec le bouton droit, puis sélectionnez **Mettre à jour les champs** dans le menu contextuel. Toutes les légendes dans le document doivent être mises à jour.

# ➔ **Mettre en formes les légendes**

Une fois que vous avez ajouté au moins une légende à votre document, un nouveau style doit apparaître dans la galerie de styles appelé « Légende ». Pour modifier la mise en forme de vos légendes dans votre document, cliquez simplement avec le bouton droit sur ce style dans la galerie et choisissez **Modifier**. Vous pouvez définir la taille de police, la couleur, le type et les autres options qui seront appliqués à vos légendes à cet emplacement.

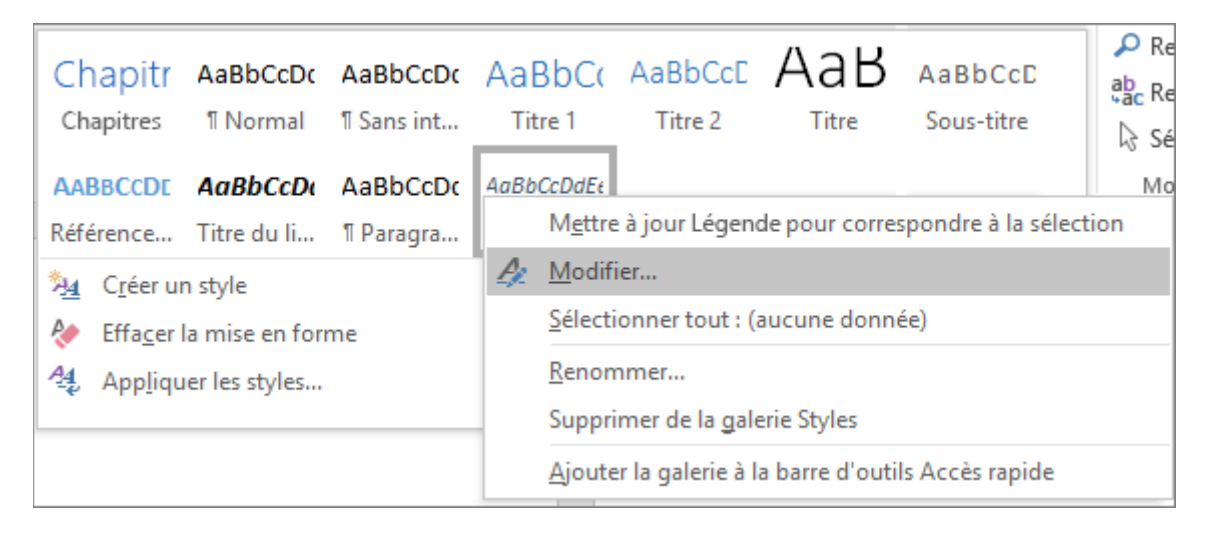

Université Sétif 02 d'alors de la commune de la commune de la commune de la commune de la commune de la commun Département de langue française

# ➔ **Supprimer une légende**

Pour supprimer une légende, sélectionnez-la avec votre souris, puis appuyez sur Supprimer. Si vous avez d'autres légendes dans votre document lorsque vous avez terminé de supprimer celles que vous voulez supprimer, vous devez les mettre à jour. Appuyez sur Ctrl+A pour sélectionner tout le texte dans votre document, puis appuyez sur F9 pour les mettre toutes à jour. Vous vous assurerez ainsi de l'exactitude de vos numéros de légende après avoir supprimé ceux dont vous n'aviez pas besoin.

# **Générer automatiquement la liste des tableaux et des figures**

Avant de créer une table des figures et / ou tableaux vous devez ajouter des légendes à toutes les figures et / ou tableaux que vous voulez inclure dans votre table des figures et / ou tableaux. Ensuite, suivez les étapes suivantes:

- 1. Dans votre document, cliquez à l'endroit où vous souhaitez insérer la table des illustrations.
- 2. Cliquez sur **Références** > **Insérer une table des illustrations.**

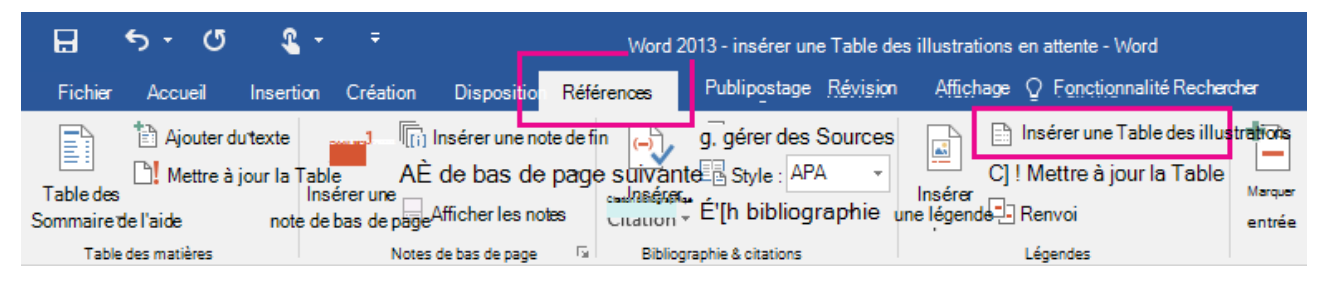

**Remarque :** Si votre Word document n'est pas agrandi, l'option Insérer une table des **illustrations** n'est peut-être pas visible. Certaines vues réduites ne montrent que **l'icône Insérer une table**

- 3. Vous pouvez ajuster le format et les options dans la boîte de dialogue **Table des illustrations.**
- 4. Choisissez le type de la table : **Figures**, **Tableaux** ou **Equations**, et cliquez sur **OK**.

# **Mettre à jour une table des illustrations**

Si vous ajoutez, supprimez, modifiez ou déplacez des légendes, utilisez **Mettre à jour la table** pour que la table des figures reflète vos modifications.

- 1. Cliquez sur la table des illustrations (figures ou tableaux) dans votre document. Cela met en évidence l'intégralité du tableau.
- 2. Cliquez sur **Références** > **Mettre à jour la table**.

#### Université Sétif 02 d'alors de la commune de la commune de la commune de la commune de la commune de la commun<br>De la commune de la commune de la commune de la commune de la commune de la commune de la commune de la commun

## Département de langue française

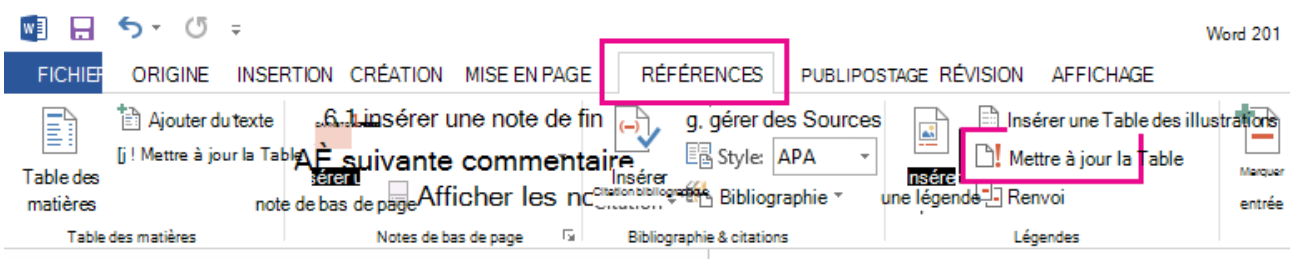

**Remarque :** L'option **Mettre à jour la table** devient une option lorsque vous cliquez sur la table des figures dans votre document. Vous pouvez également appuyer sur F9 pour mettre à jour votre table des chiffres.

- 3. Sélectionnez l'un des types de mise à jour dans la boîte de dialogue **Mettre à jour la table :**
- Sélectionnez **Mettre à jour les numéros de page** si vous devez ajuster les numéros de page.
- Sélectionnez **Mettre à jour toute la table** si vous avez déplacé des figures ou des légendes modifiées.
- 4. Cliquez sur **OK**.

# **Créer une table des matières**

Imaginez que vous travaillez avec un très long document dans Microsoft Word, comme un article académique ou un gros rapport. Selon le projet, il peut s'agir de dizaines voire de centaines de pages! Lorsqu'un document est aussi volumineux, il peut être difficile de se rappeler quelle page contient quelle information. Heureusement, Word vous permet d'insérer une table des matières, ce qui facilite l'organisation et la navigation dans votre document.

Vous savez déjà qu'une table des matières permet à vos lecteurs de travailler plus facilement avec des documents longs de 10 pages ou plus. Ils donnent aux documents imprimés une apparence sophistiquée et ajoutent une navigation de type livre numérique aux documents à l'écran. L'utilisation d'une table des matières dans votre document facilite la navigation du lecteur. Vous pouvez générer une table des matières dans Word à partir des en-têtes utilisés dans votre document.

Une table des matières est semblable à la liste des chapitres au début d'un livre. Il répertorie chaque section du document et le numéro de page où commence cette section. Microsoft Word a une fonction de table des matières automatique qui peut générer automatiquement une table des matières pour votre document, à condition que vous balisiez correctement les titres et sous-titres de chapitre que vous souhaitez afficher dans votre table des matières. Cela peut prendre beaucoup de temps, mais si vous rédigez un document volumineux comportant plusieurs brouillons, la table des matières automatique peut vous éviter de nombreuses révisions manuelles à chaque changement de numéro de page ou de titre de chapitre.

# **Générer automatiquement la table des matières**

Nous utiliserons Word 2019 pour vous montrer comment générer automatiquement une table des matières , mais vous pouvez utiliser exactement la même méthode dans les autres versions de Word.

# **Étape 1 : Appliquer les styles de titre**

Une table des matières dans Microsoft Word est basée sur **les titres** de votre document. Les titres formatés avec le style « **Titre 1** » deviennent les sujets principaux, alors que les titres formatés avec « **Titre 2** » deviennent des sujets secondaires. Vous travaillez peut-être avec un document déjà écrit et nécessitant l'ajout d'une table des matières, mais vous souhaitez conserver la police et la mise en forme du document. Si vous souhaitez personnaliser les titres automatiques afin qu'ils correspondent à ce qui est déjà dans le document, formatez-les avec les styles « **Titre 1** » ou « **Titre 2** », selon le cas.

Vous pouvez créer une hiérarchie dans les chapitres principaux à l'aide des styles de titre. Par exemple, utilisez **Titre 1** pour les nouvelles **sections** ou **chapitres.** Le **Titre 2** pour les **soussections** de la section et le **Titre 3** pour les **unités plus petites** ou les sujets qui s'y trouvent.

Word analyse le document à la recherche de texte mis en forme avec le titre 1, 2 ou 3, puis l'utilise pour créer le format de la table des matières.

Les styles constituent un moyen simple d'ajouter une mise en forme de texte professionnelle à différentes parties de votre document. Les styles ont également un autre objectif important : ajouter une couche cachée d'organisation et de structure à votre document.

Si vous appliquez un style de titre, vous indiquez à Word que vous avez commencé une nouvelle partie de votre document. Lorsque vous insérez la table des matières, une section est créée pour chaque titre.

Pour appliquer un style de titre, sélectionnez le texte que vous souhaitez formater, puis choisissez le titre souhaité dans le groupe « **Styles** » de l'onglet « **Accueil** » .

De la même manière, appliquez le style « Titre 1 » aux autres titres principaux de votre document. Appliquez le style « Titre 2 » aux sous-titres, le style « Titre 3 » aux sous-sous-titres, etc.

# **Étape 2 : Insérer la table des matières**

Une fois que tous les titres et sous-titres de chapitre sont marqués, vous pouvez générer votre table des matières.

- 1. Placez votre curseur en haut de la page où vous souhaitez générer la table des matières.
- 2. Ensuite, allez dans l'onglet « **Références** » du menu et sélectionnez « **Table des matières** ». En dessous, vous verrez de nombreux styles de table des matières prédéfinis. Si vous en voyez un qui correspond à vos besoins, sélectionnez-le. Dans la plupart des cas, vous devrez probablement créer une table des matières personnalisée en sélectionnant « **Table des matières personnalisée** ». Sinon choisissez parmi l'un des deux types automatiques

disponibles. La seule différence entre les deux est le titre de « **Contenu** » ou « **Table des matières** » en haut.

3. La table des matières est insérée automatiquement. Word analyse le document et utilise les styles de titre pour construire l'ordre des sections et des sous-sections et leurs numéros de page. Il s'agit d'une table des matières à nu et vous pouvez continuer à travailler avec cela et à le rendre plus élégant.

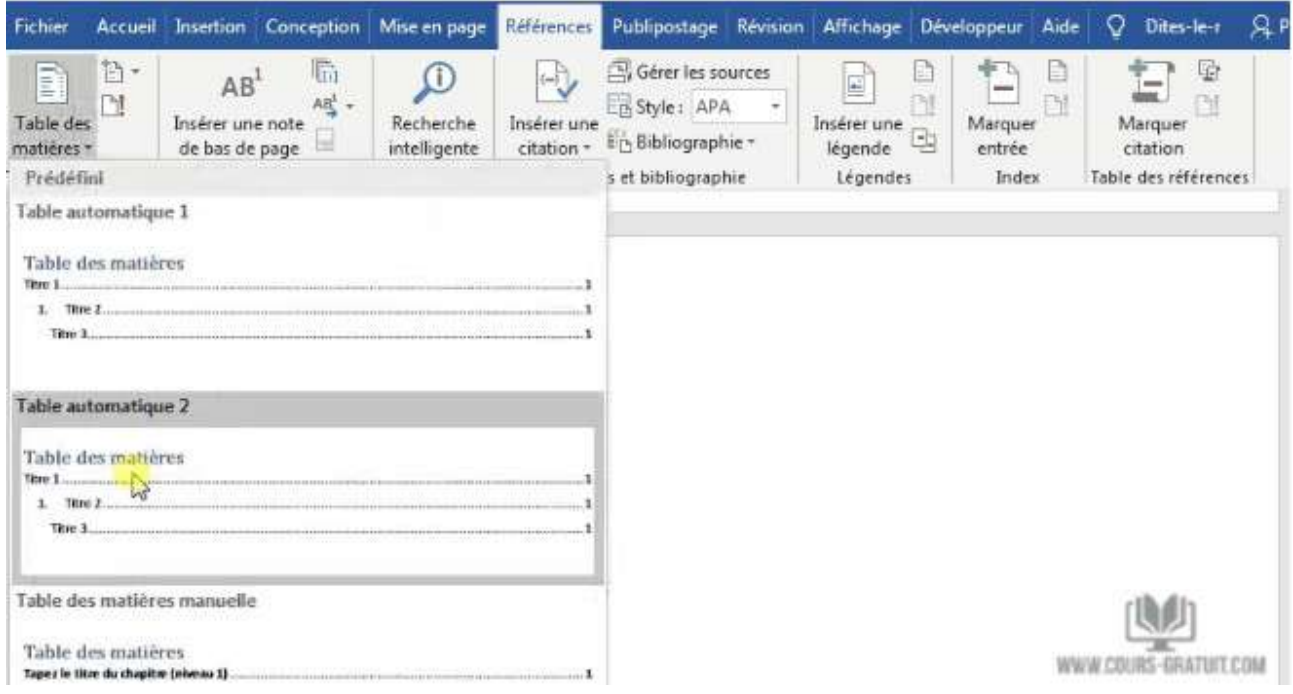

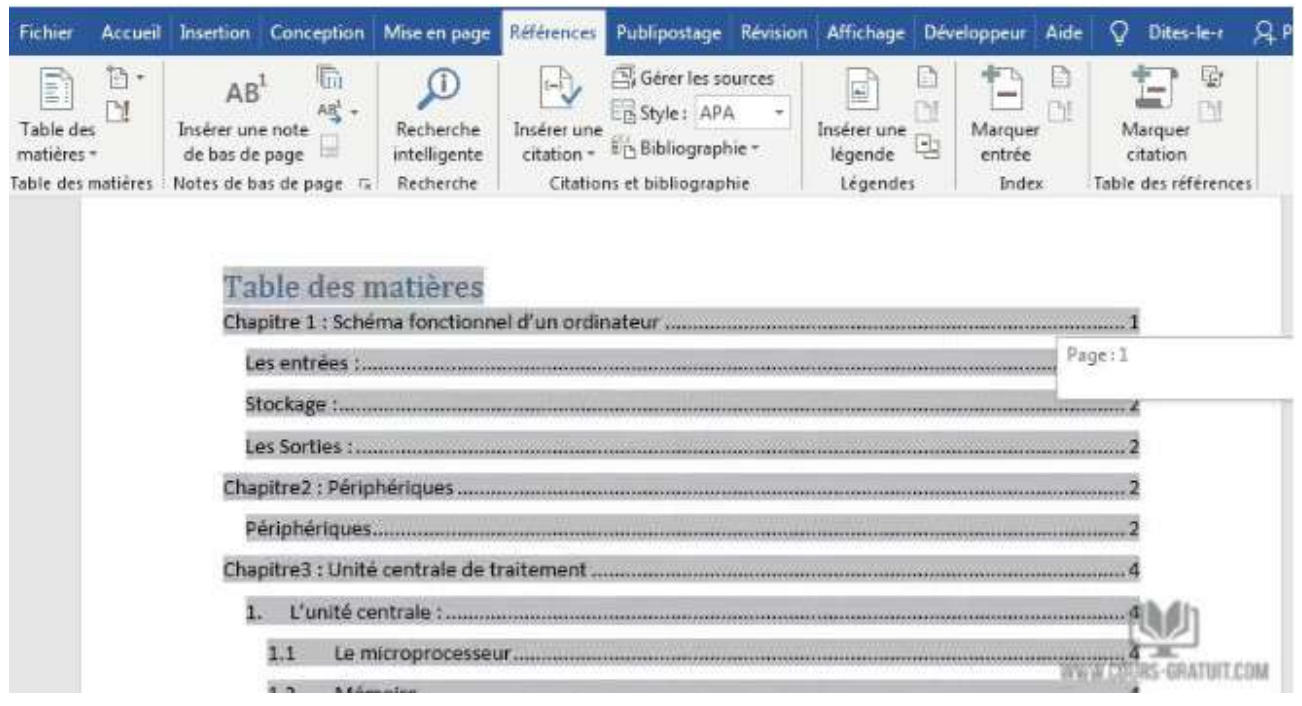

- 4. Mettez à jour la table des matières à tout moment. Vous pouvez toujours mettre à jour une table des matières créée automatiquement. Mettez à jour le tableau si vous modifiez les styles de titre, réorganisez le contenu ou modifiez le texte. En outre, mettez-le à jour si vous apportez des modifications au contenu ayant une incidence sur les numéros de page. Pour mettre à jour une table des matières créée automatiquement, allez sur l'onglet « **Références** » puis cliquez sur le bouton « **Mettre à jour la table** ».
- 5. Choisissez de ne mettre à jour que les numéros de page ou de mettre à jour toute la table si vous souhaitez mettre à jour les numéros de page et le texte.

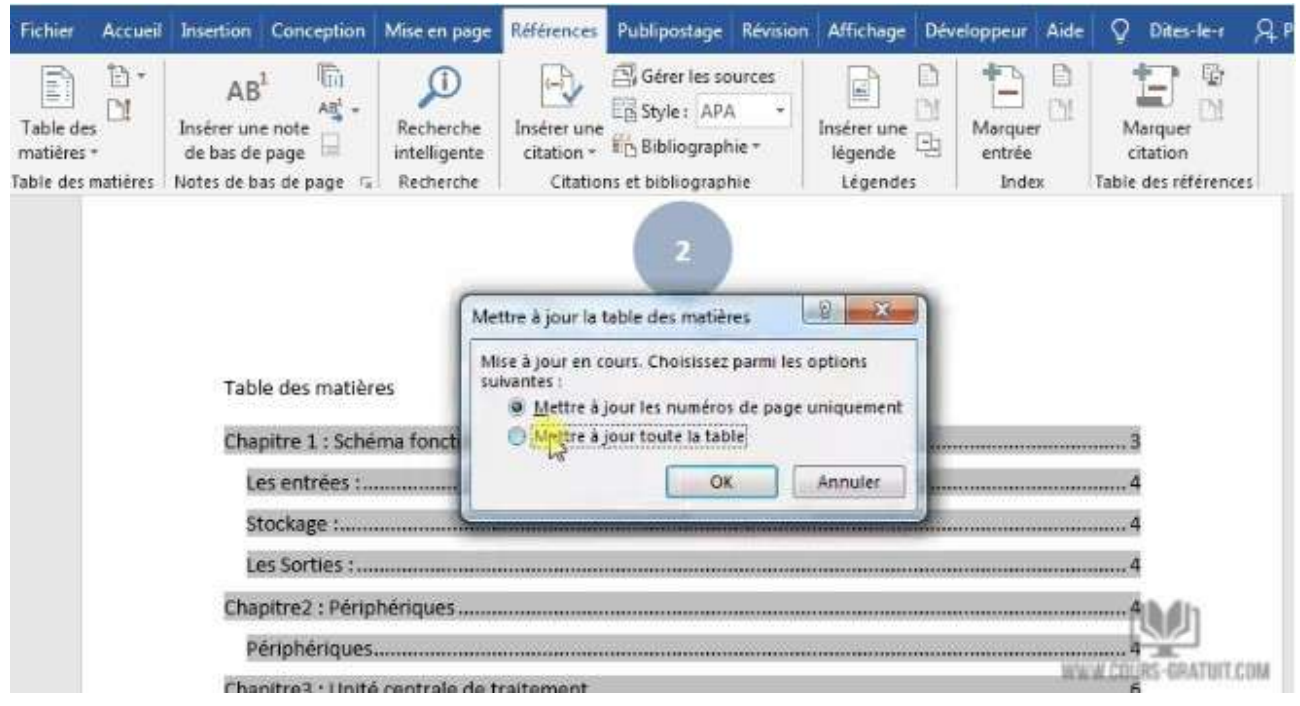

# **Créer une table des matières manuellement**

Quand la méthode automatique est si facile, pourquoi ressentiriez-vous le besoin de la créer manuellement ? Il pourrait y avoir deux raisons :

- Le document ne contient aucun style que Word puisse reconnaître.
- Le document a trop de variété et rend difficile une table des matières automatique.

Pour créer une table manuelle :

- 1. Accédez à « **Références** » puis cliquez sur « **Table des matières** » et cliquez sur le menu déroulant pour afficher l'option « **Table manuelle** ».
- 2. Microsoft Word insère une table des matières avec des espaces réservés que vous pouvez maintenant modifier. Vous pouvez modifier cela avec vos propres polices et couleurs. N'oubliez pas que vous devez également insérer les numéros de page manuellement.

#### Université Sétif 02 de la contracte de la contracte de la massachuse de la massachuse de la massachuse de la m

#### Département de langue française

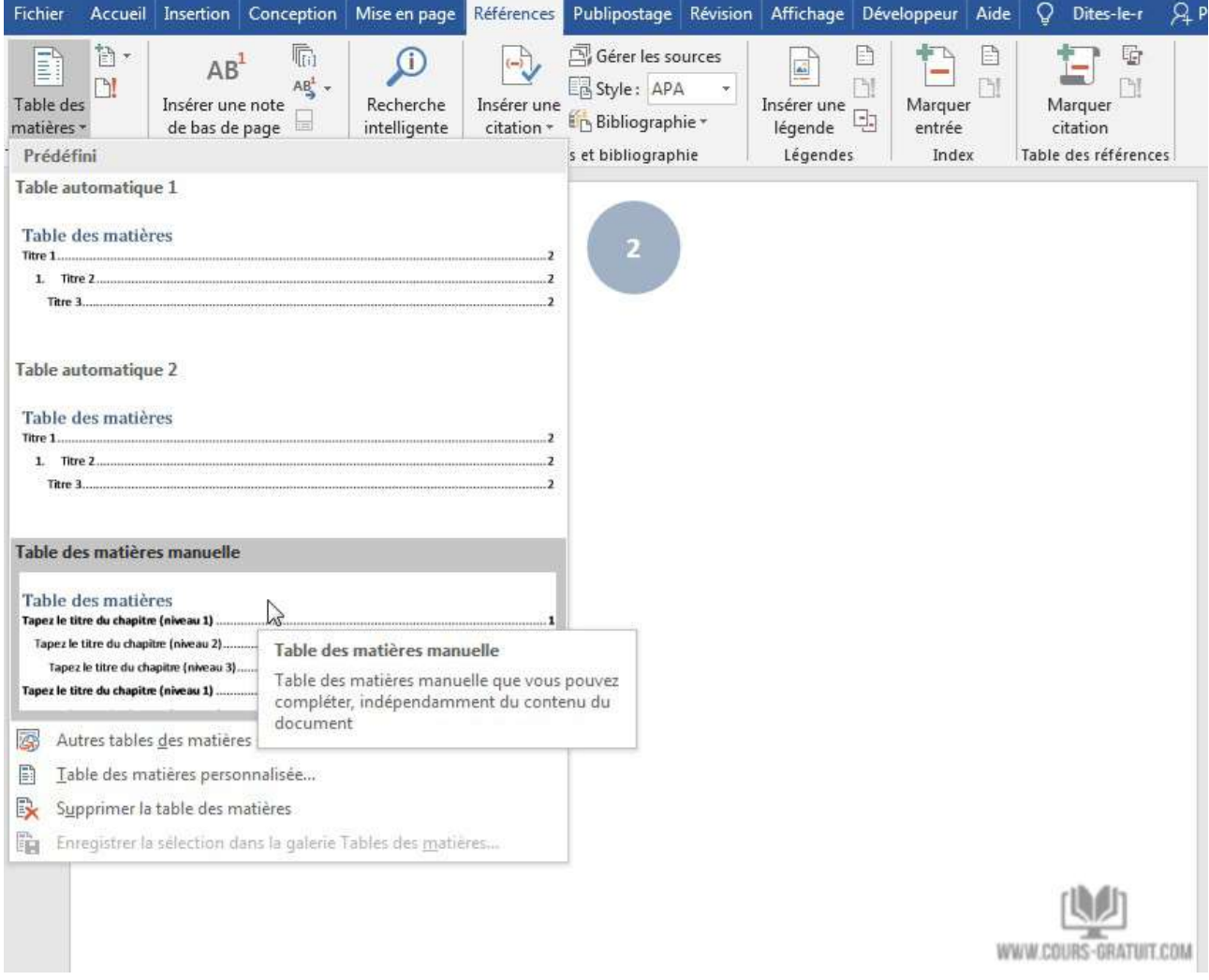

Une table des matières créée manuellement ne peut pas être mise à jour automatiquement.

Vous n'êtes pas obligé de vous contenter de la table des matières de base créée par Microsoft Word. Vous pouvez modifier n'importe quelle table des matières et même créer votre propre table des matières en choisissant l'option « **Table des matières personnalisée** » sous l'onglet « **Références** ».

# **Projet 1.1 : La création des tableaux, images et titres**

- Créez un document Word (**Nommez le Projet1-1**), contenant les 4 pages suivantes :
- 1. Une **première page** vide.
- 2. Une **deuxième page** qui contient un titre de niveau 01 ( Style Titre 01 ) intitulé : " **La création des tableaux, images et titres** ", et la paragraphe suivante : " Vous pouvez énumérer et organiser les figures, images, équations ou tableaux dans votre document Word en créant une table des illustrations, à l'image d'une table des matières. "
- 3. Une **troisième page** qui contient un sous-tire ( Style Titre 02 ) intitulé : " **Les tableaux** ", et deux tableaux structurés de la maniére suivante :

## *Table 1: Tableau 01*

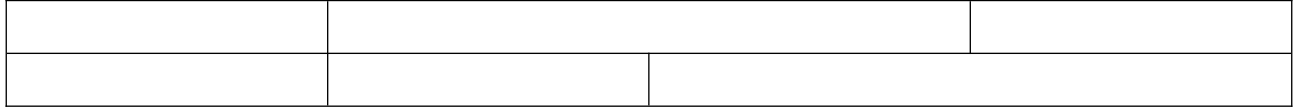

# *Table 2: Tableau 2*

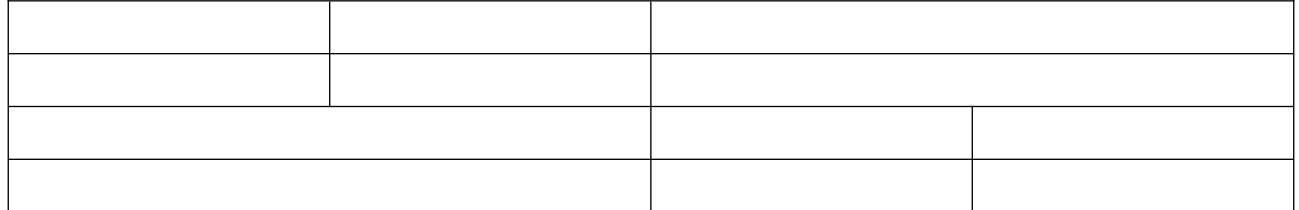

Insérez les titres suivants pour les tableaux " **Tableau 1** " et " **Tableau 2** "

4. Une **quatrième page** qui contient un sous-tire ( Style Titre 02 ) intitulé : " **Les images** ", et deux images de votre choix. Insérez les titres suivants pour les images " **Image 1** " et " **Image 2** " .

# **Projet 1.2 : Générer automatiquement la liste des tableaux, la liste des figures et la table des matières**

- Supposons que vous avez fini la rédaction de votre mémoire de fin d'étude , et ils vous reste seulement la création de la liste des tableaux, la liste des figures et la table des matères.
- 1. En utilisant une copie du document Word du projet 4.1, générez automatiquement et consécutivement dans la première page : (1) **la table des matières**, (2) **la liste des tableaux** et (3) **la table des figures ( liste des images )**. Enregistre le document (**Nommez le Projet1- 2**).
- 2. Ajoutez une page vide aprés la première page, ensuite mettez à jours la table des matères, la table des figures et la liste des tableaux ( mettez à jours les numéros de pages uniquement )
- 3. Changez les sous-titres, mettez par exemple " **Les tableaux 1.2** ", et " **Les images 1.2** " comme des sous-titres. Changez les titres des images et des tableaux, mettez par exemple les titres suivants : " **Tableau 1.2** " " **Tableau 2.2** " " **Image 1.2** " et " **Image 2.2** ". Ensuite mettez à jours la table des matères, la liste des figures et la liste des tableaux ( mettez à jours toute la table c.a.d texte et numéros )